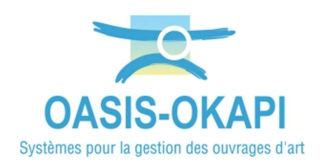

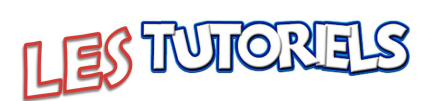

# **Exploitation par ESCOTA des visites IQOA réalisées sur les Ponts par les** prestataires

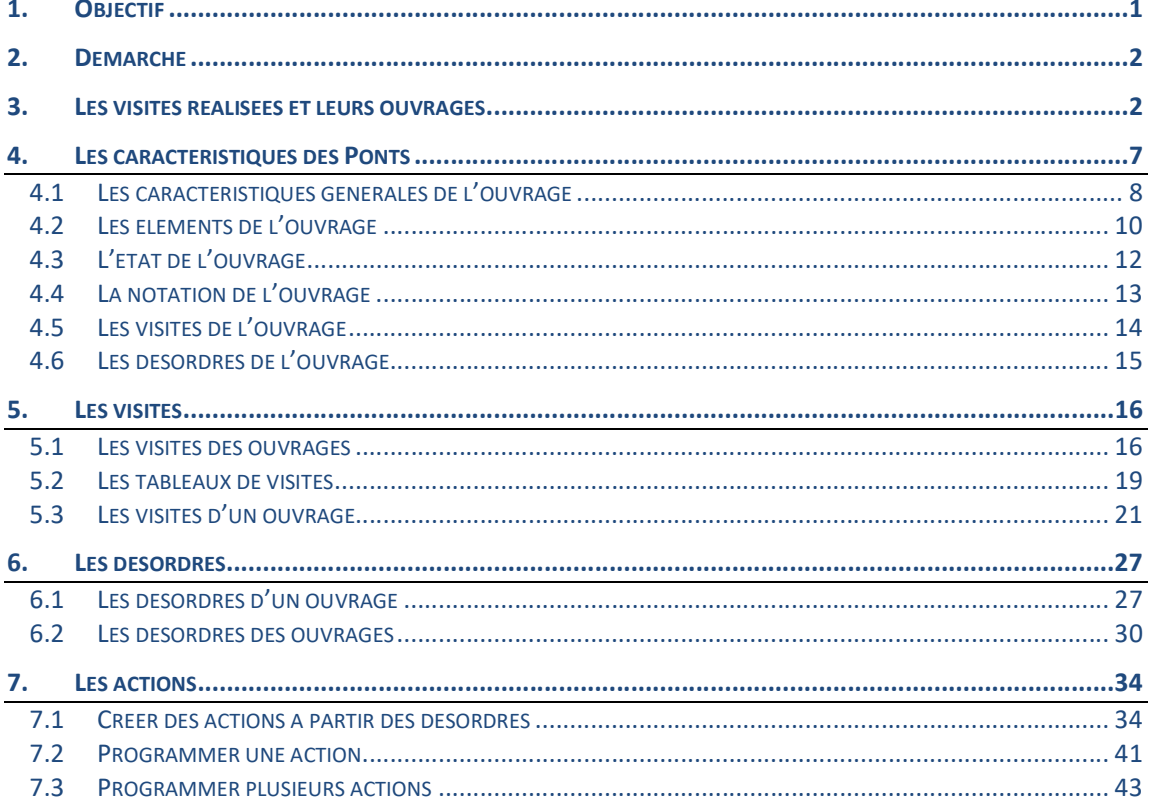

## 1.Objectif

Exploiter les visites IQOA réalisées par les prestataires sur les Ponts

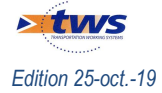

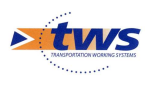

## 2.Démarche

- Les visites réalisées et leurs ouvrages
- Les tableaux des visites
- Les désordres répertoriés
- L'identification et la programmation des actions

## 3.Les visites réalisées et leurs ouvrages

Dans l'interface OASIS-WEB, utiliser les favoris, les Vues, les Thématiques et les Tableaux interactifs

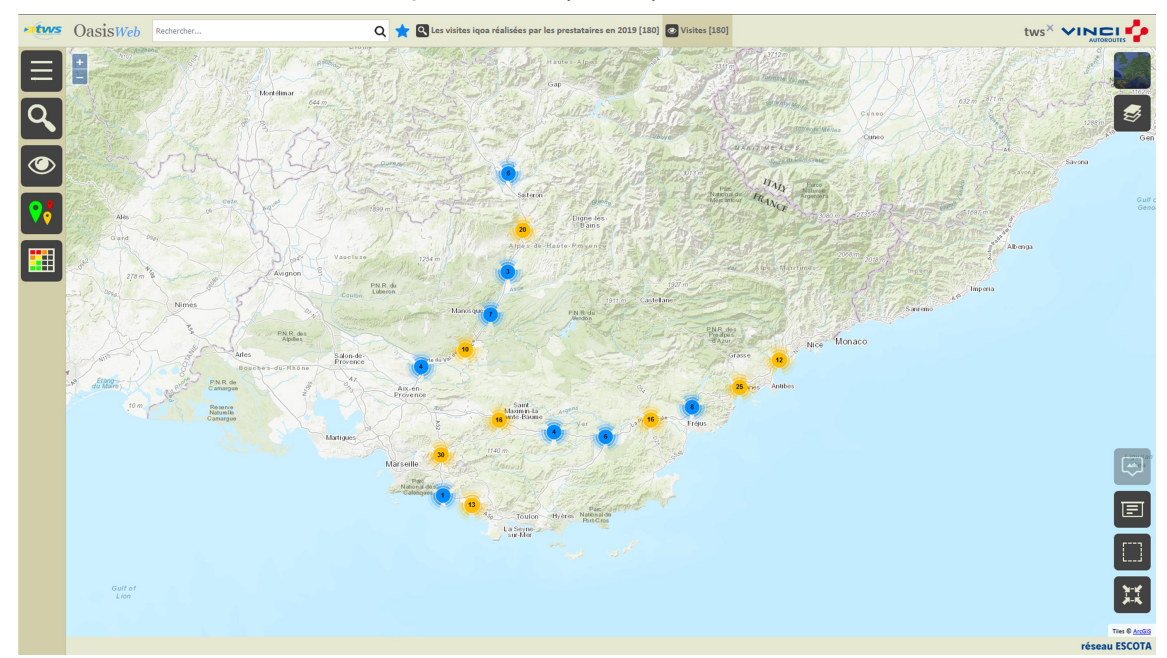

Afficher les 180 visites IQOA réalisées par les prestataires en 2019 sur les Ponts :

En vue Plan

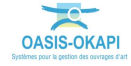

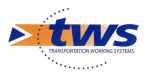

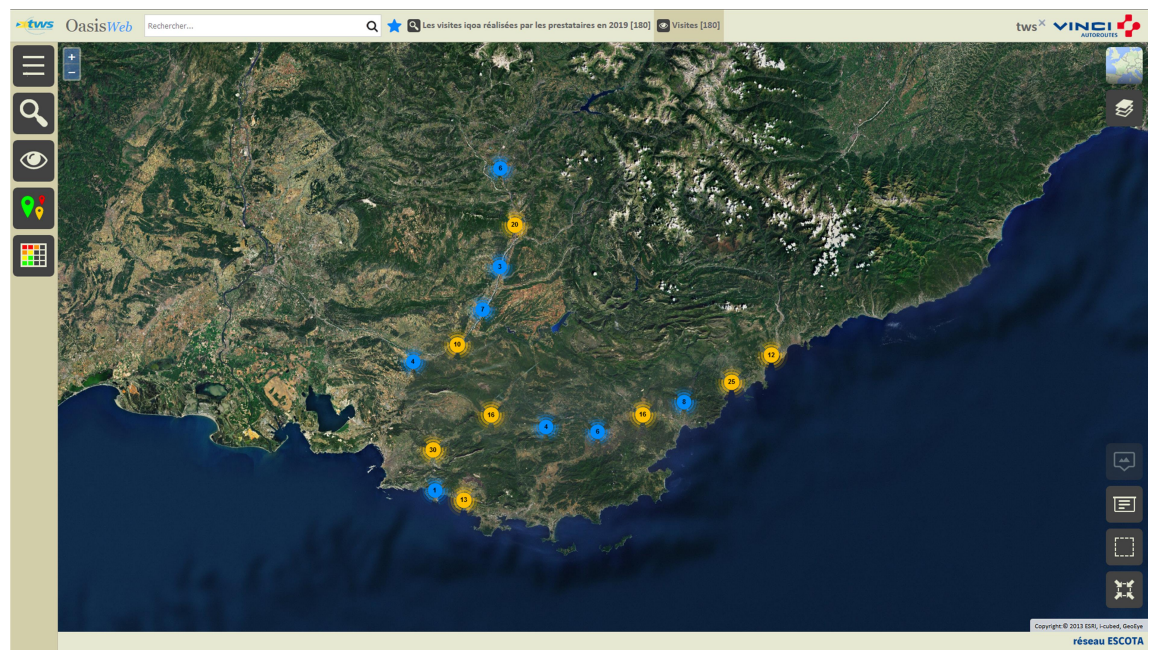

En vue Satellite

Utiliser la Vue [Infrastructures] :

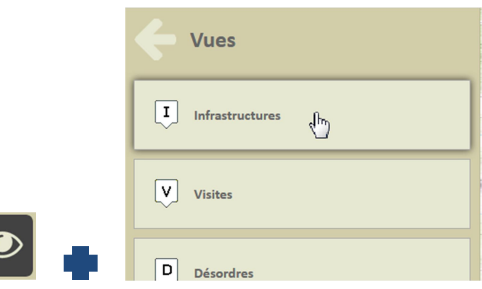

o Pour afficher les ouvrages visités :

 $\mathcal Q$ 

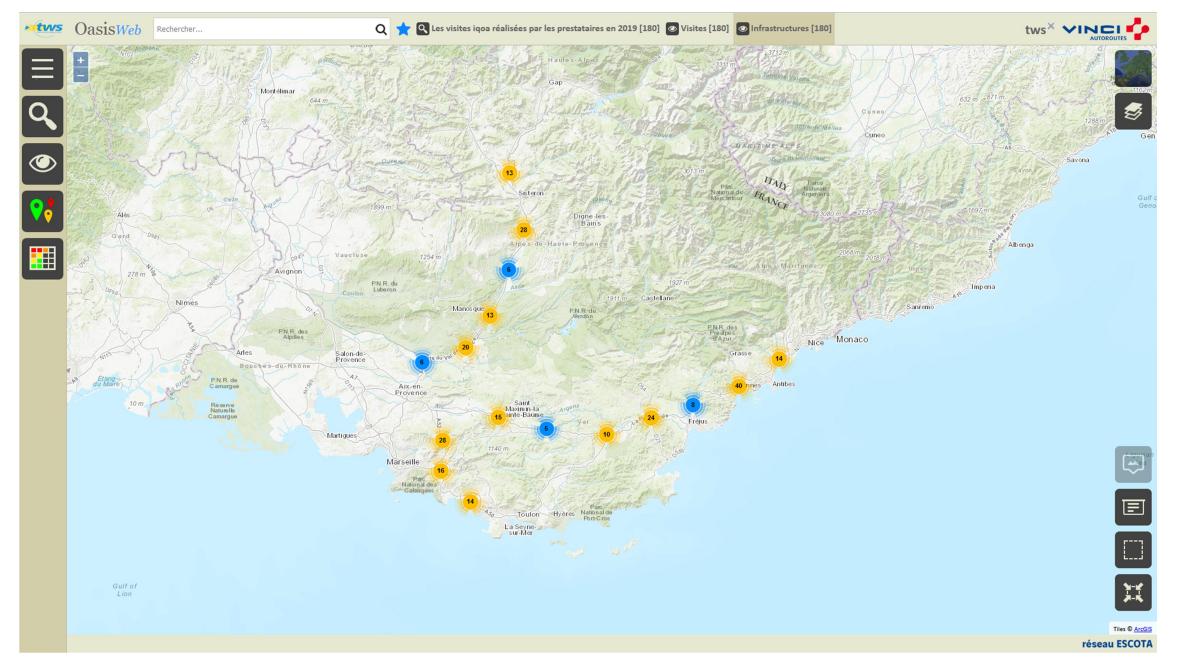

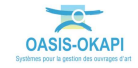

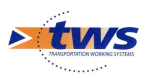

Utiliser la Thématique [IG] :

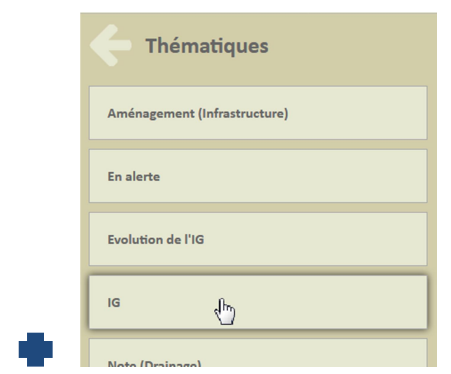

o Pour afficher les ouvrages en fonction de leur IG :

I

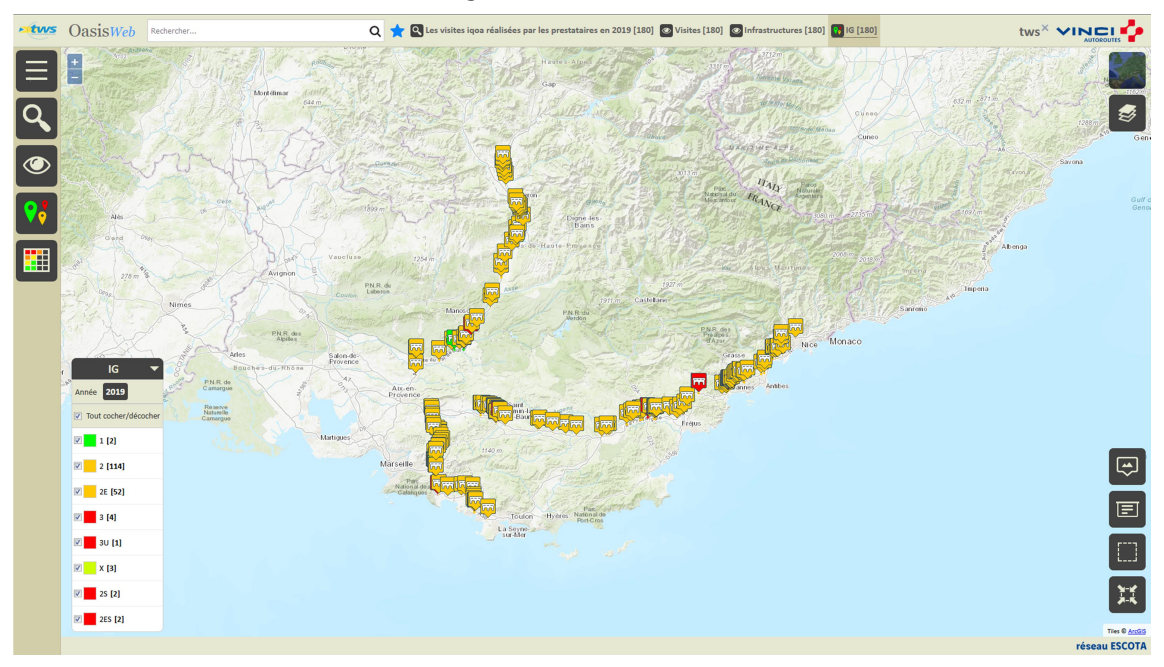

o Enlever de la présélection les ouvrages ayant une note inférieure à « 2E » :

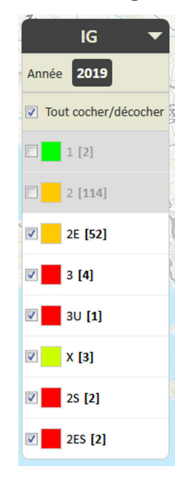

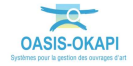

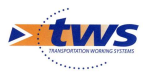

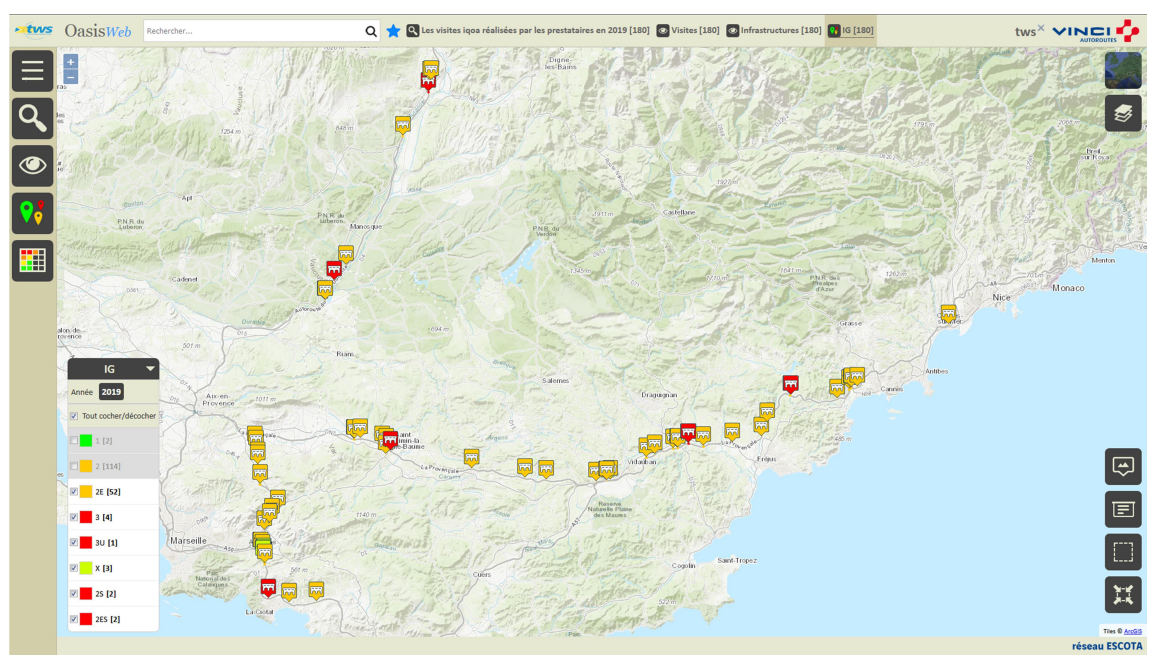

o Pour ne pas garder en présélection les ouvrages en bon état :

Afficher ces ouvrages dans un Tableau interactif :

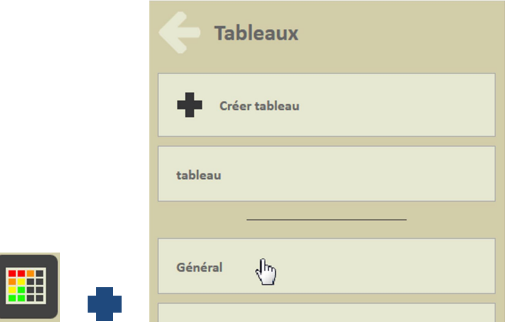

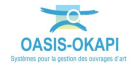

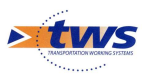

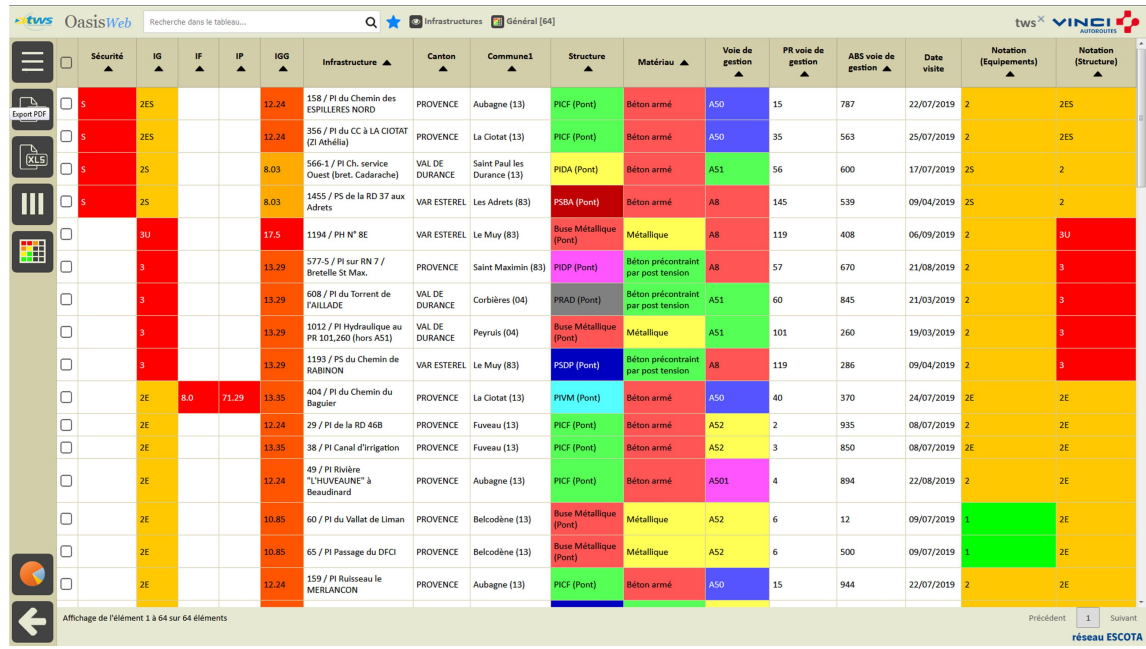

### o Le tableau [Général] des Ponts :

- Différentes fonctions sont disponibles :
	- o Afficher le tableau de bord d'un ouvrage.
	- o Classer les ouvrages en jouant avec les colonnes.
	- o Cliquer sur une ligne du tableau pour éditer le tableau de bord de l'ouvrage.
	- o Utiliser le bouton représentant des colonnes pour choisir les colonnes affichées.
	- o Utiliser le bouton [PDF] pour exporter le tableau dans un fichier PDF.
	- o Utiliser le bouton [XLS] pour exporter le tableau dans un fichier XLS.
	- o Utiliser le bouton [Camembert] pour afficher des statistiques.

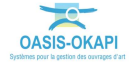

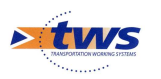

## 4.Les caractéristiques des Ponts

- Dans la vue Infrastructures, afficher le tableau de bord d'un ouvrage
- Live OasisWeb Q<sup>t</sup> tws<sup>x</sup> vinci<sup>e</sup> 2019 [180] **O** Visites [180] **O** Infra F  $\equiv$  $\overline{a}$ €  $\overline{\bullet}$ ⊞ ē Hyère Nationalde La Seyne Guif o<br>Lion Ħ réseau ESCOTA
- Afficher les ouvrages visités par les prestataires :

Editer un ouvrage :

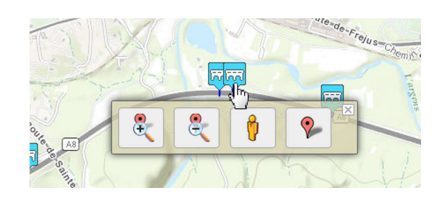

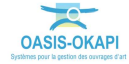

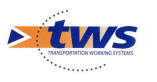

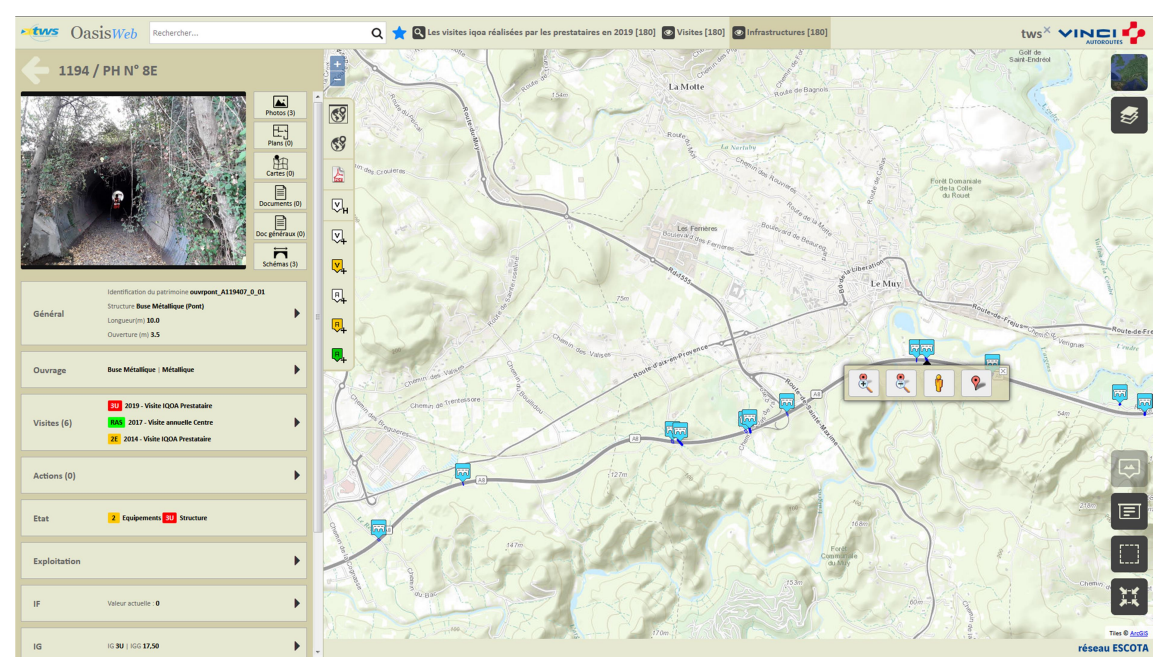

- Pour afficher son tableau de bord :

## 4.1 Les caractéristiques générales de l'ouvrage

Consulter/modifier les caractéristiques générales de l'ouvrage :

Cliquer dans le bloc Général :

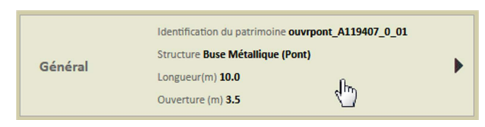

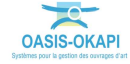

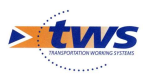

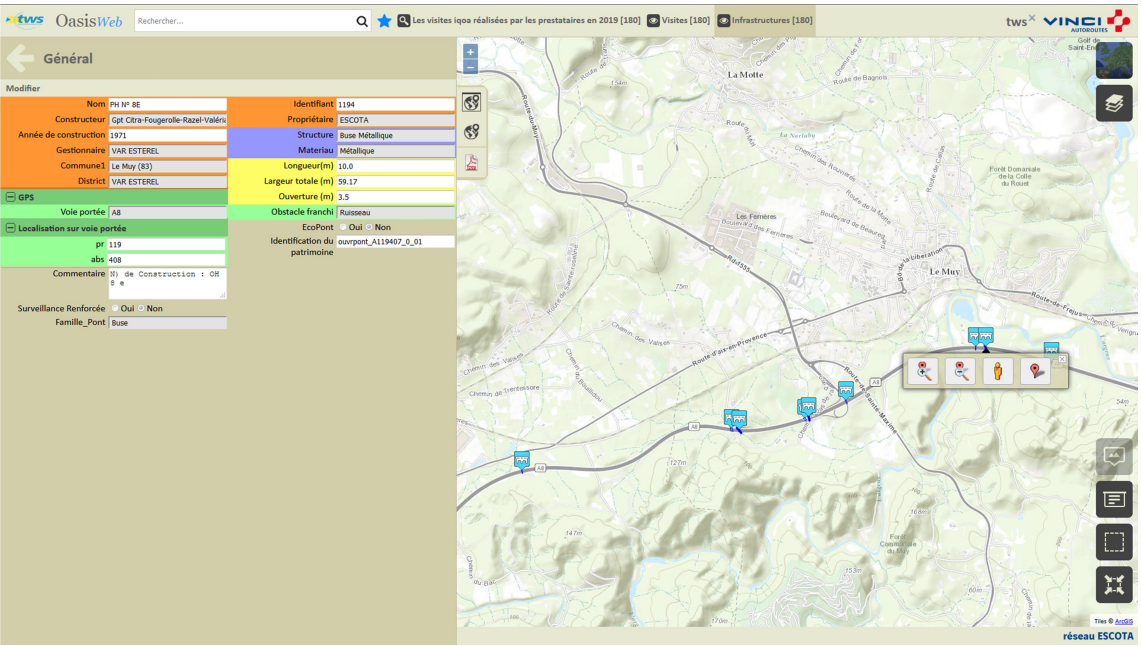

Pour éditer le panneau Général :

o Vous utiliserez le bouton [Modifier] pour modifier les informations affichées :

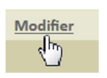

o Puis le bouton [Valider] ou [Annuler] pour valider ou non les modifications apportées :

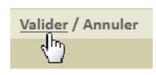

o Vous utiliserez la [Flèche arrière] pour revenir au tableau de bord de l'ouvrage :

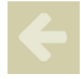

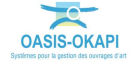

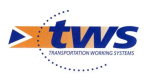

Les caractéristiques générales des ponts d'ESCOTA :

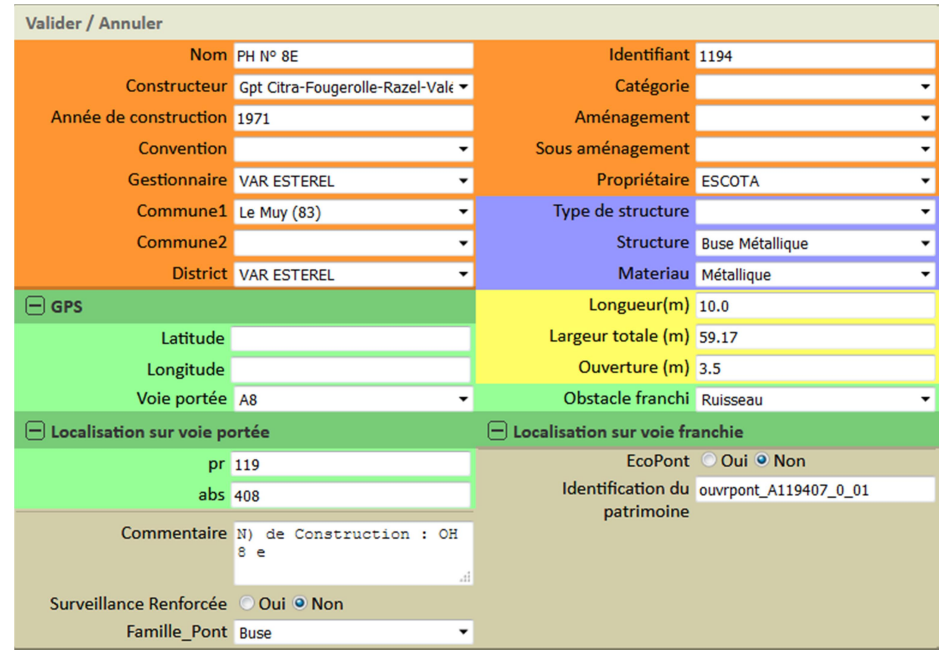

## 4.2 Les éléments de l'ouvrage

Consulter/modifier les éléments de l'ouvrage :

- Cliquer dans le bloc Ouvrage :

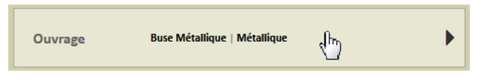

La liste des éléments de l'ouvrage est éditée avec note et/ou photo lorsque disponible :

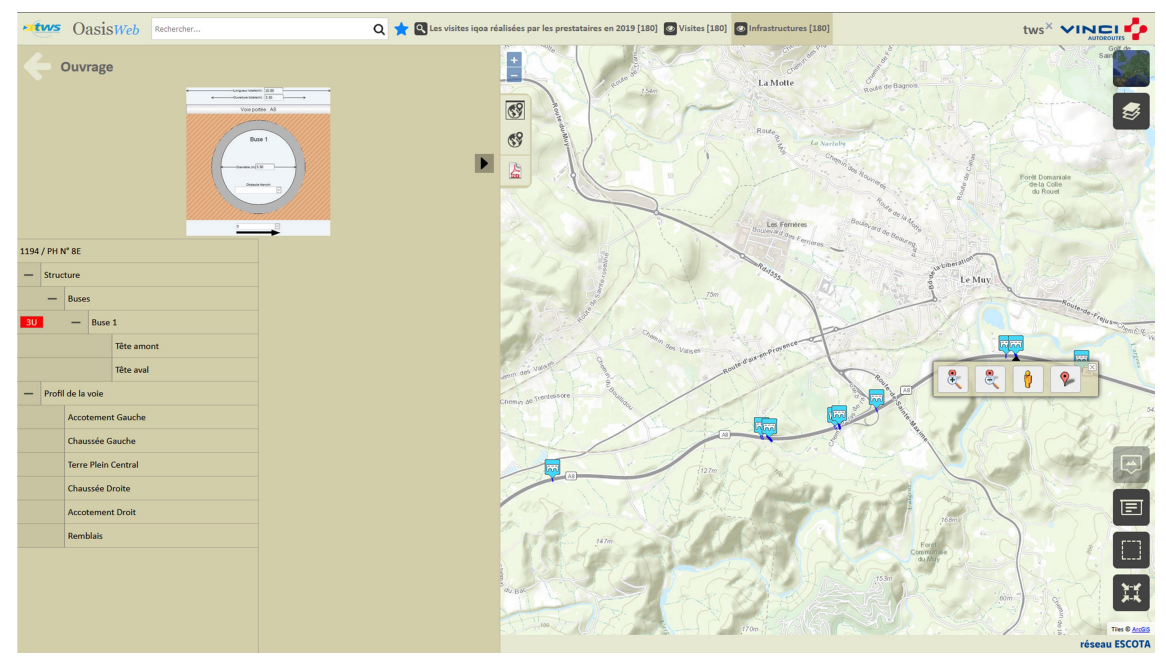

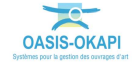

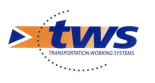

 Cliquer sur un élément pour l'éditer (photo, structure, nombre, etc. selon le type d'élément) :

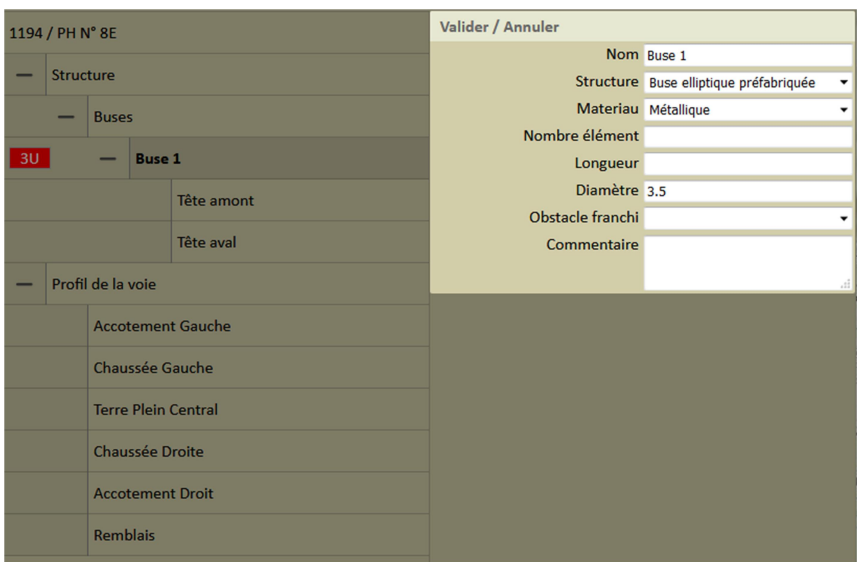

Exemple 1. La buse

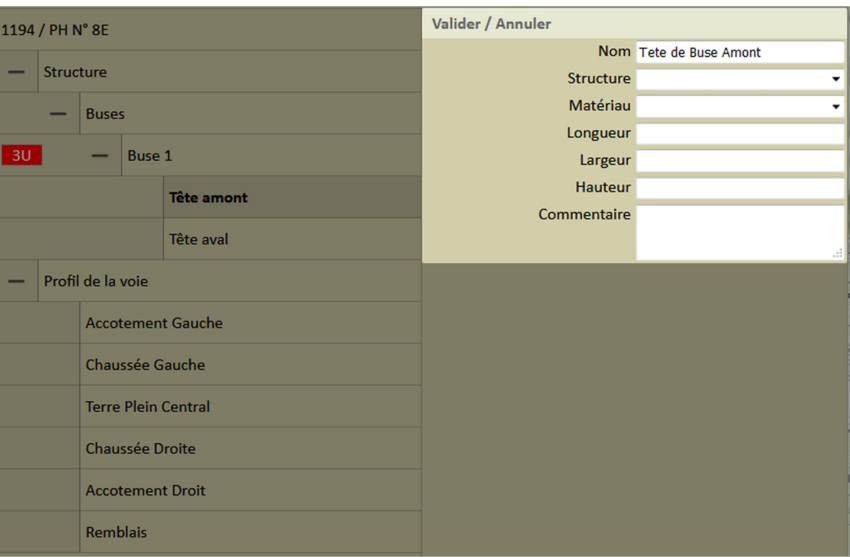

Exemple 2. La tête Amont

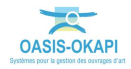

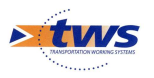

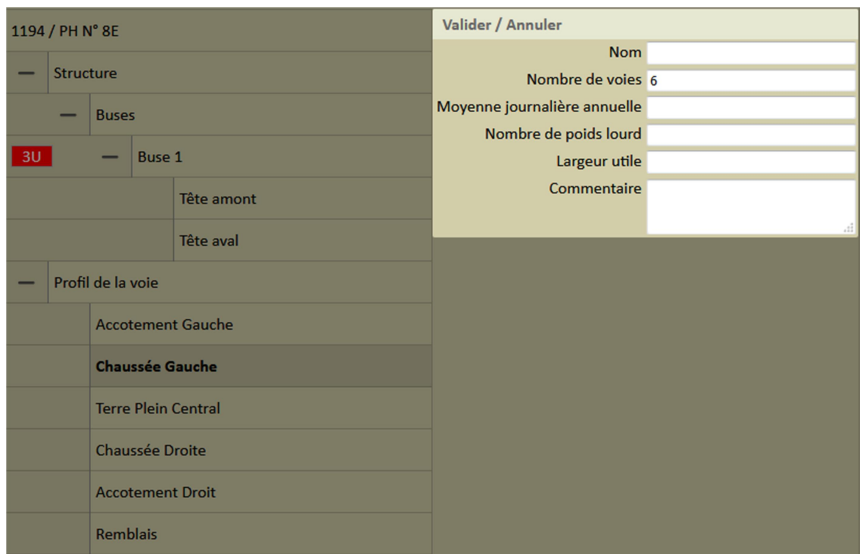

Exemple 3. La chaussée gauche

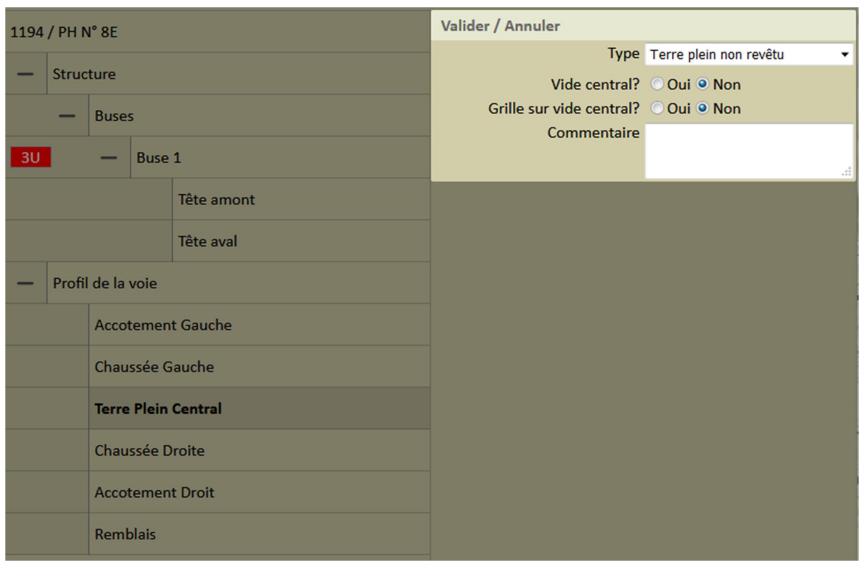

Exemple 4. Le terre-plein central

## 4.3 L'état de l'ouvrage

Pour consulter l'état de l'ouvrage (représentation synthétique obtenue par une compilation des visites réalisées sur l'ouvrage) :

- Cliquer dans le bloc Etat :

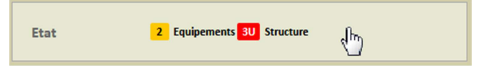

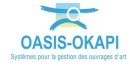

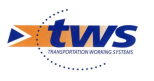

 Pour éditer une représentation de l'état de l'ouvrage sous la forme d'un PV de visite OKAPI :

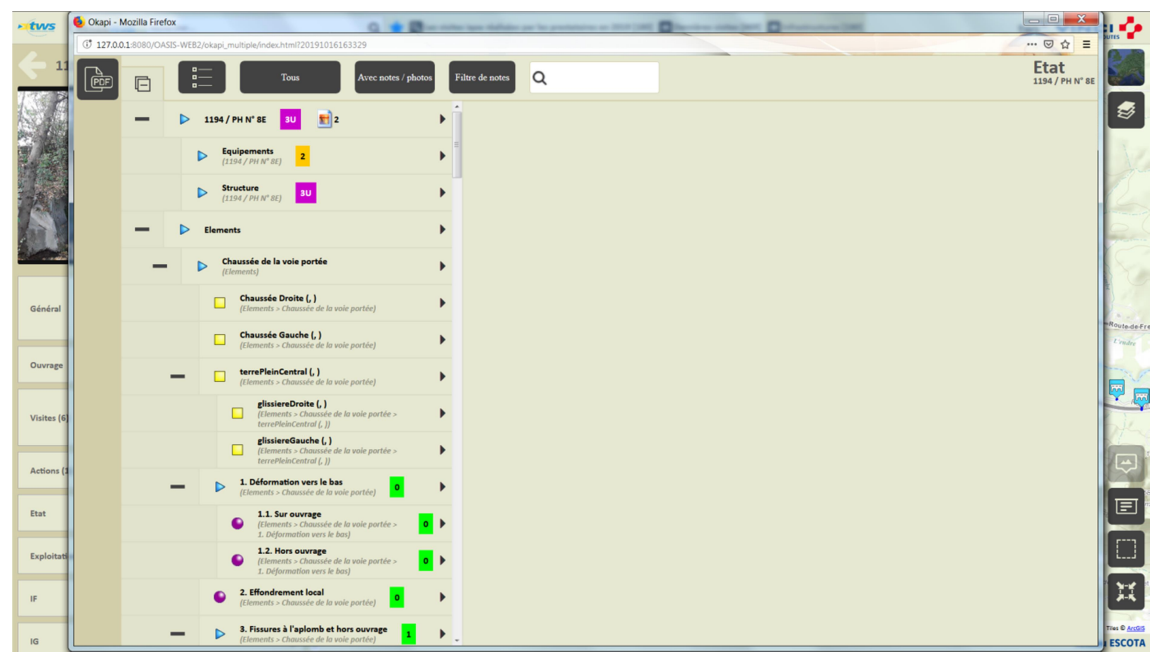

# 4.4 La notation de l'ouvrage

Consulter la notation de l'ouvrage :

- Cliquer dans le bloc de notation :

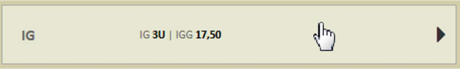

- Pour éditer l'historique de la notation :

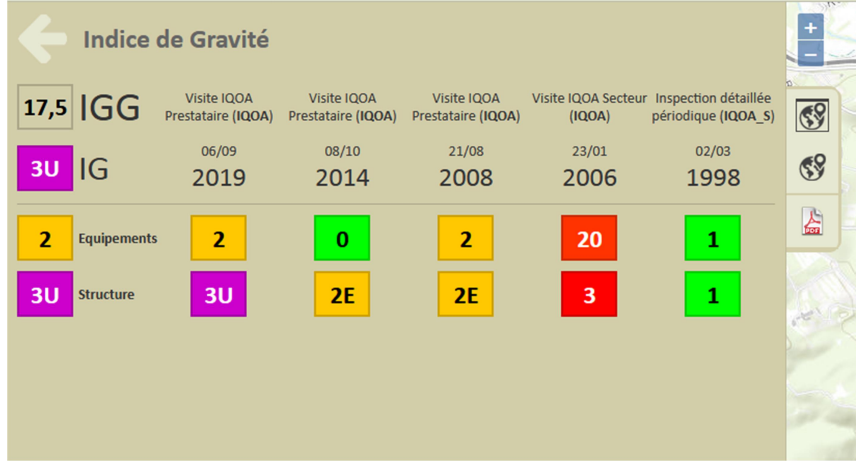

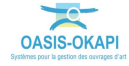

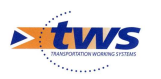

# 4.5 Les visites de l'ouvrage

Consulter les visites sur l'ouvrage :

- Cliquer dans le bloc Visites :

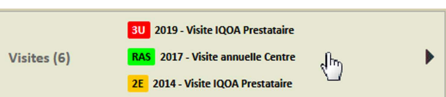

Pour éditer le panneau des visites de l'ouvrage :

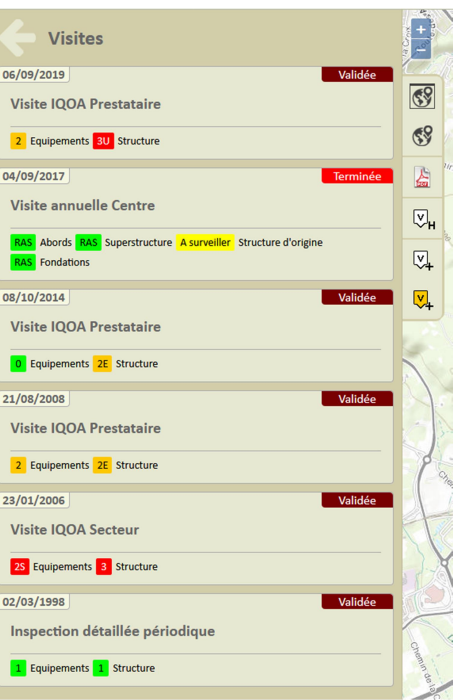

Cliquer dans la dernière visite de prestataire pour en éditer le détail :

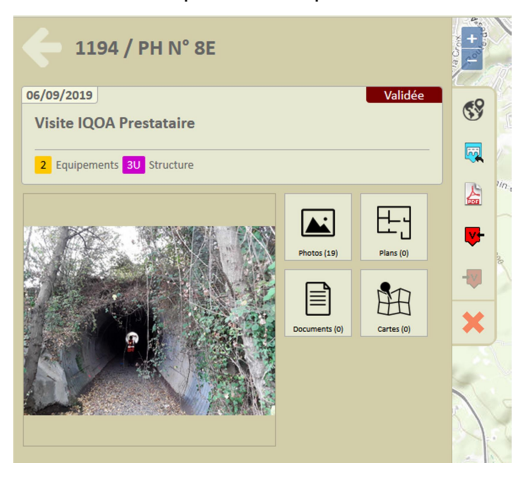

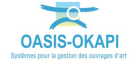

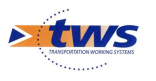

 Cliquer à nouveau dans la visite pour éditer le PV de visite OKAPI dans une nouvelle page WEB :

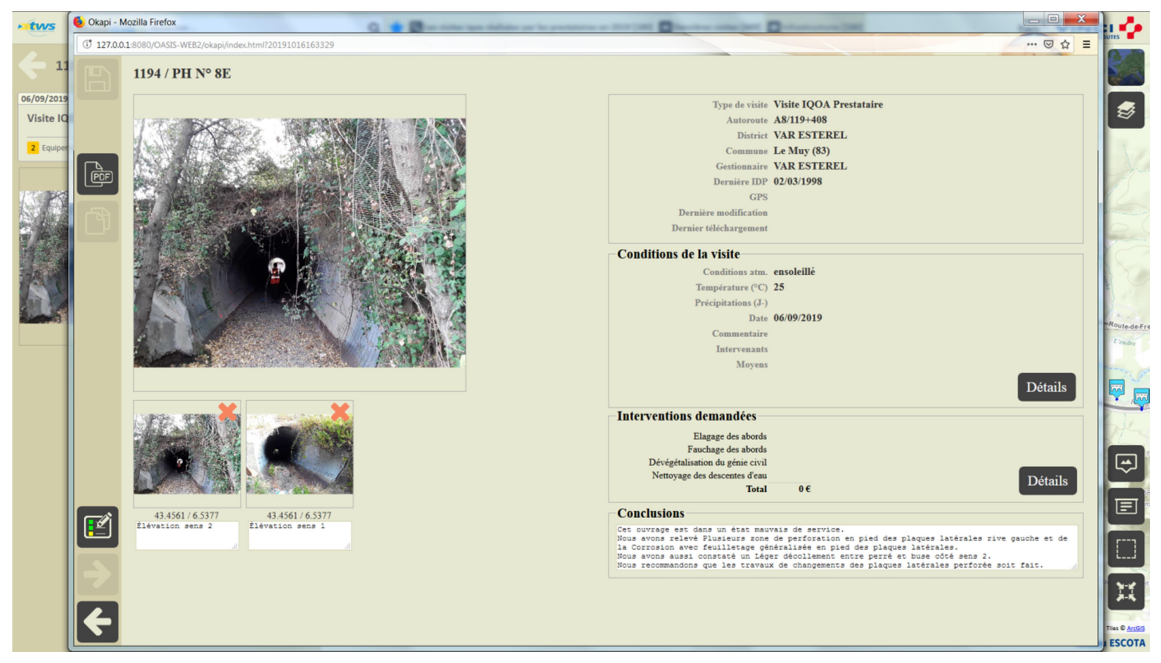

# 4.6 Les désordres de l'ouvrage

Consulter les désordres de l'ouvrage :

Cliquer dans le bloc Désordres :

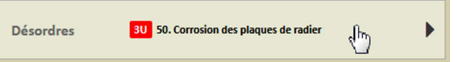

Pour lister les désordres de l'ouvrage :

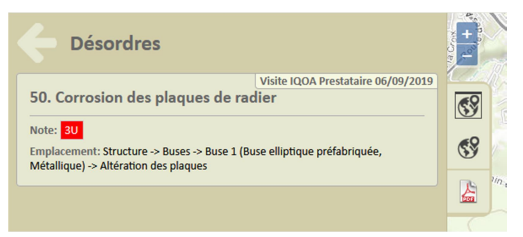

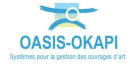

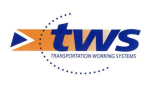

# 5.Les visites

## 5.1 Les visites des ouvrages

Dans l'interface OASIS-WEB, utiliser les favoris

Afficher les visites IQOA réalisées par les prestataires sur les Ponts :

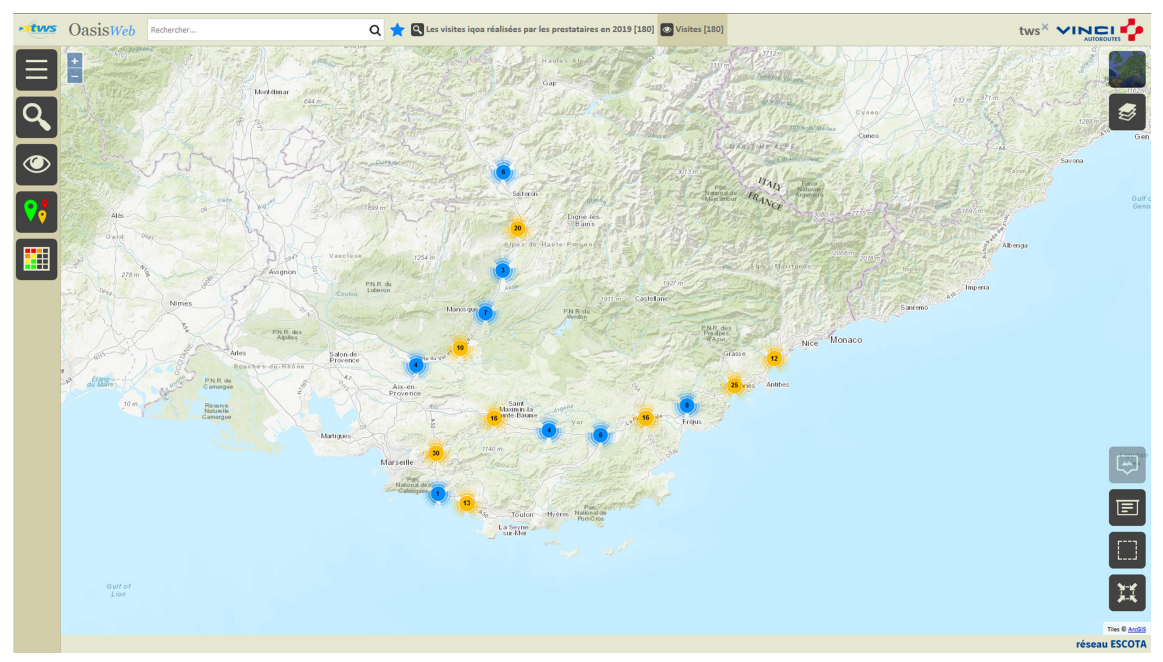

Utiliser la Thématique [Intervenant] :

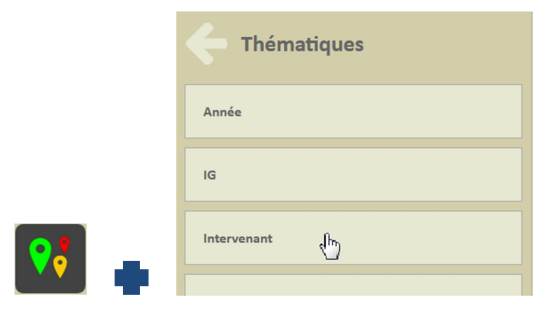

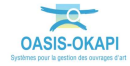

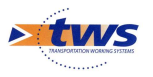

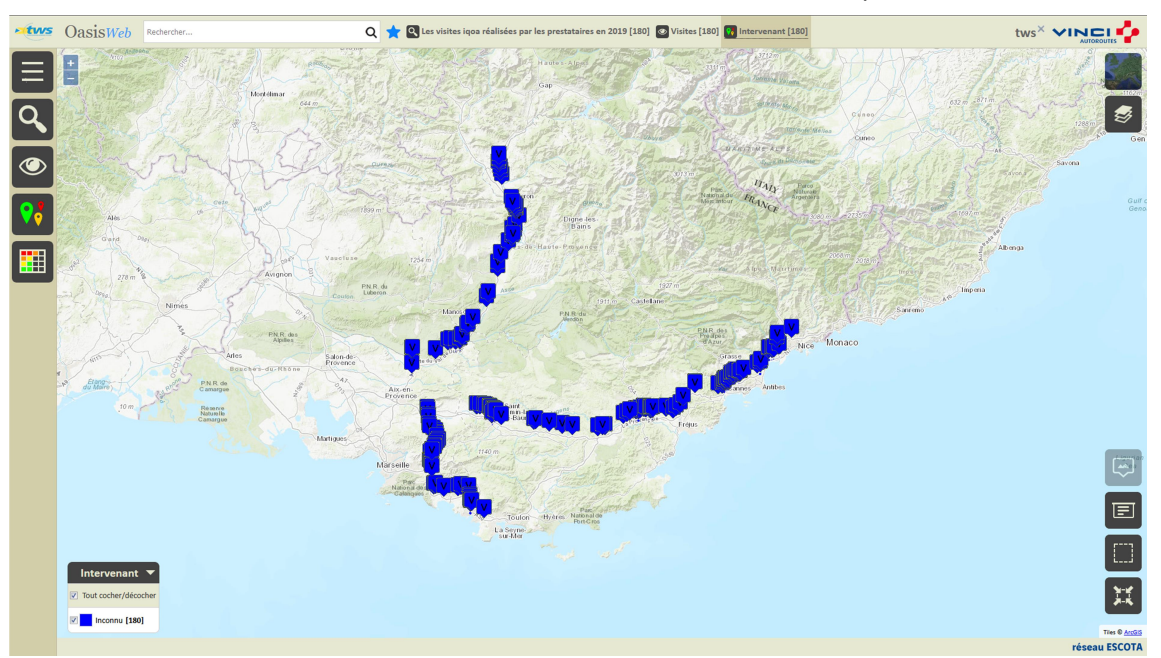

o Pour afficher les visites en fonction des intervenants les ayant réalisées :

Utiliser la Thématique [IG] :

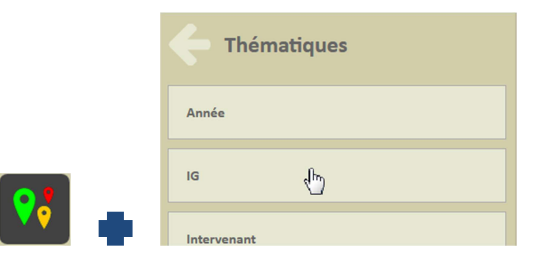

o Pour afficher les visites en fonction de l'IG calculé :

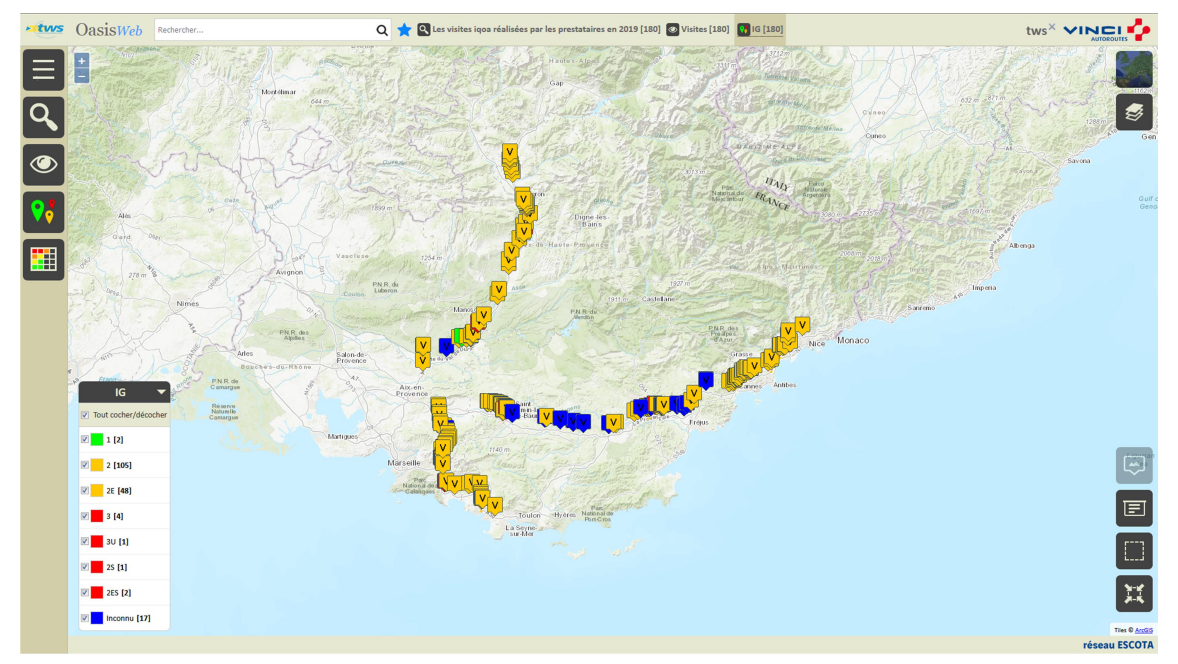

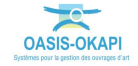

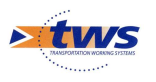

o Enlever de la présélection les « 17 » inconnues et les visites ayant une note inférieure à «  $3 \times 3$  :

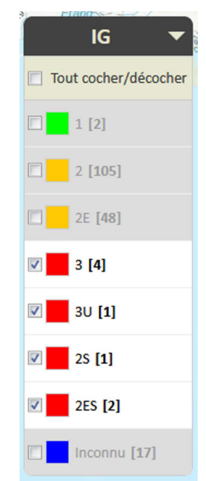

o Pour ne garder en présélection que les 8 visites d'ouvrages en mauvais état :

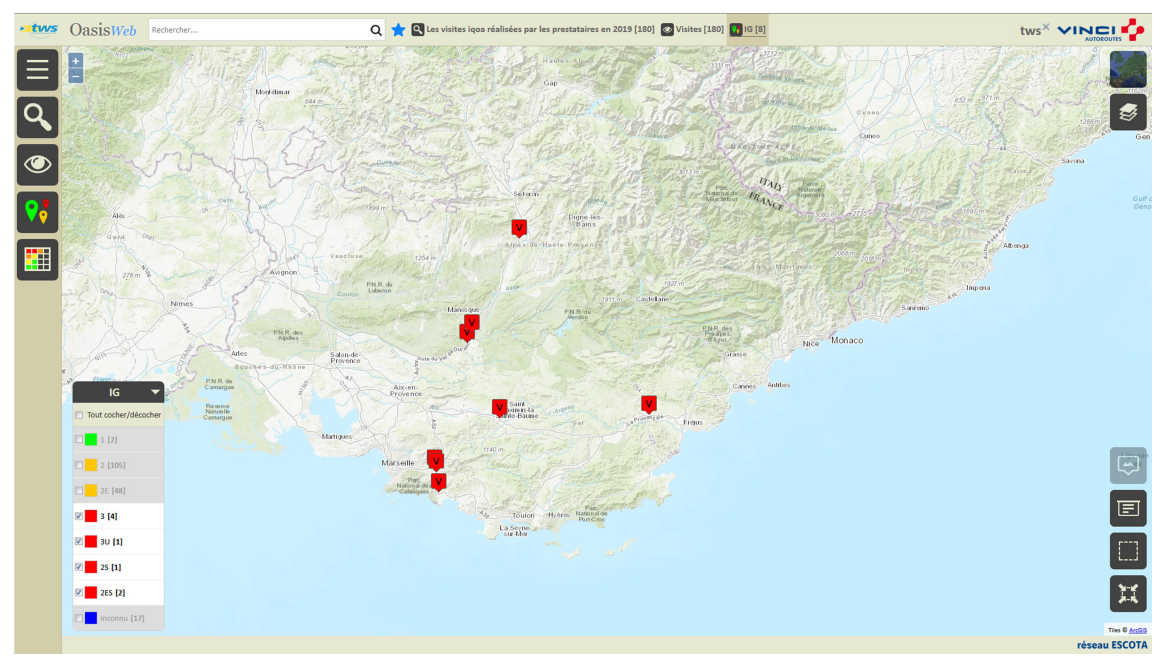

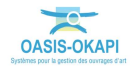

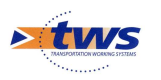

# 5.2 Les tableaux de visites

### Utiliser les tableaux interactifs

Dans la Vue Visites, les 8 visites d'ouvrages en mauvais état sont affichées :

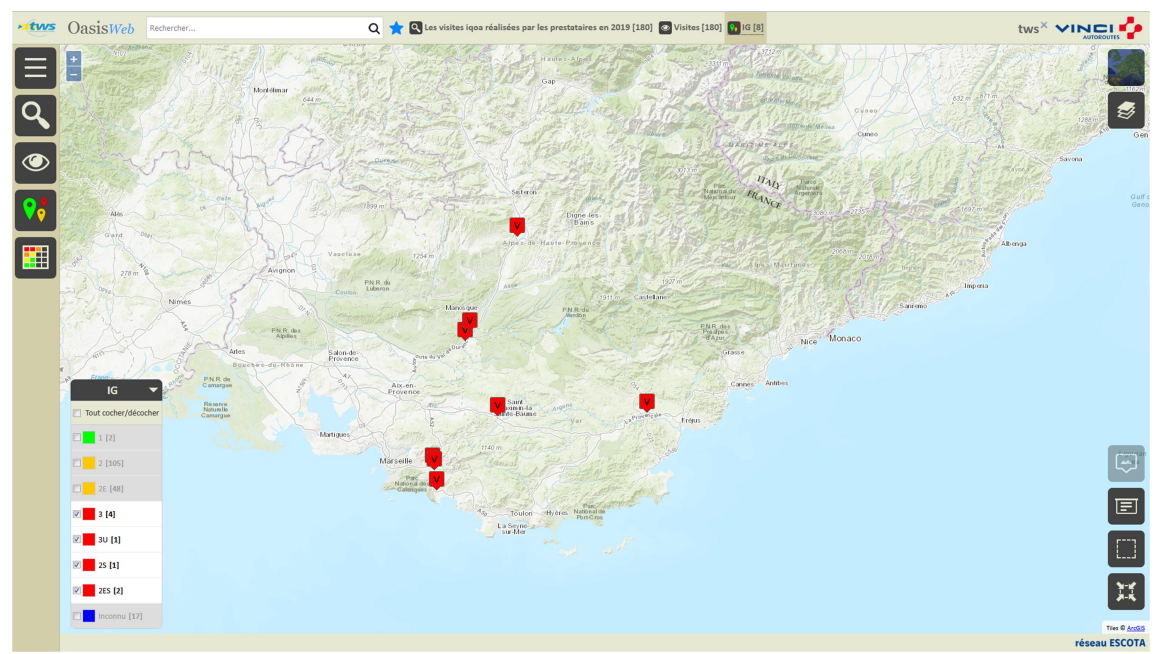

Afficher les visites dans le tableau [Visites des prestataires] :

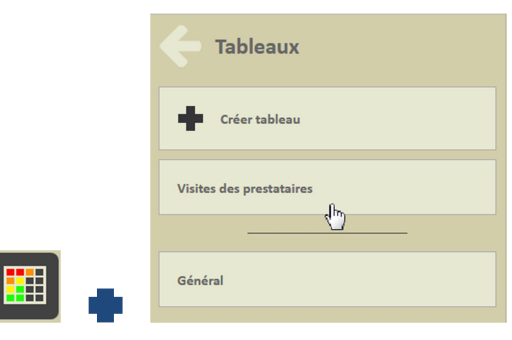

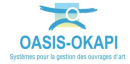

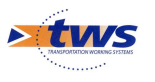

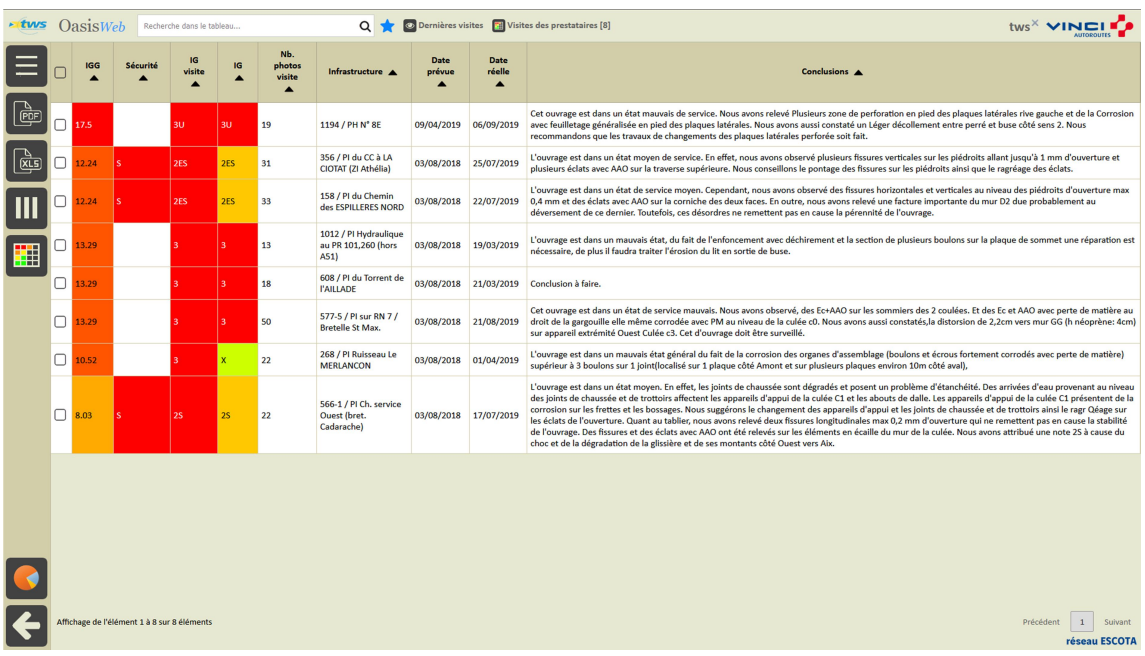

### Pour afficher les visites dans un tableau interactif :

- Différentes fonctions sont disponibles :
	- o Afficher le tableau de bord d'un ouvrage.
	- o Classer les ouvrages en jouant avec les colonnes.
	- o Cliquer sur une ligne du tableau pour éditer le tableau de bord de l'ouvrage.
	- o Utiliser le bouton représentant des colonnes pour choisir les colonnes affichées.
	- o Utiliser le bouton [PDF] pour exporter le tableau dans un fichier PDF.
	- o Utiliser le bouton [XLS] pour exporter le tableau dans un fichier XLS.
	- o Utiliser le bouton [Camembert] pour afficher des statistiques.

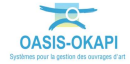

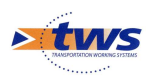

## 5.3 Les visites d'un ouvrage

### Dans l'interface OASIS-WEB, à partir d'un tableau interactif

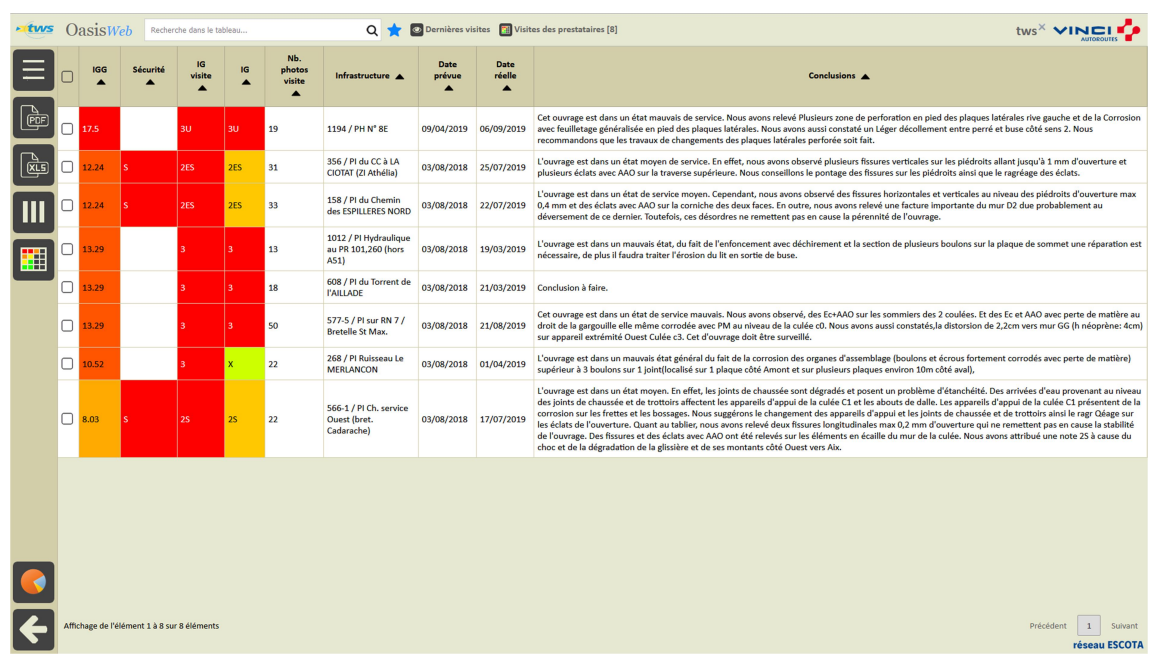

#### Les visites sont affichées dans un tableau :

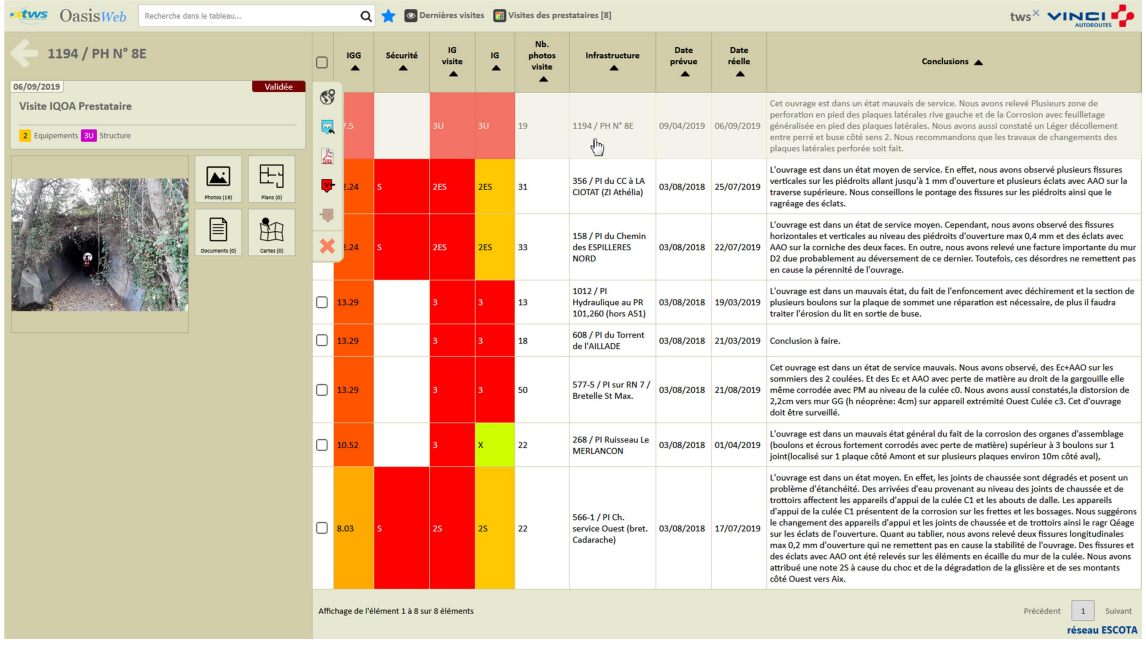

Cliquer sur une visite du tableau pour afficher le bloc Visites :

Cliquer dans la visite :

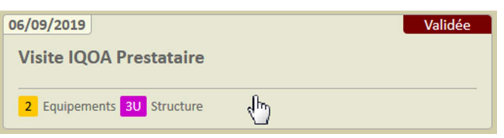

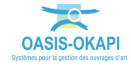

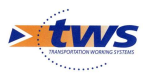

o Pour l'éditer sous la forme d'un PV de visite OKAPI :

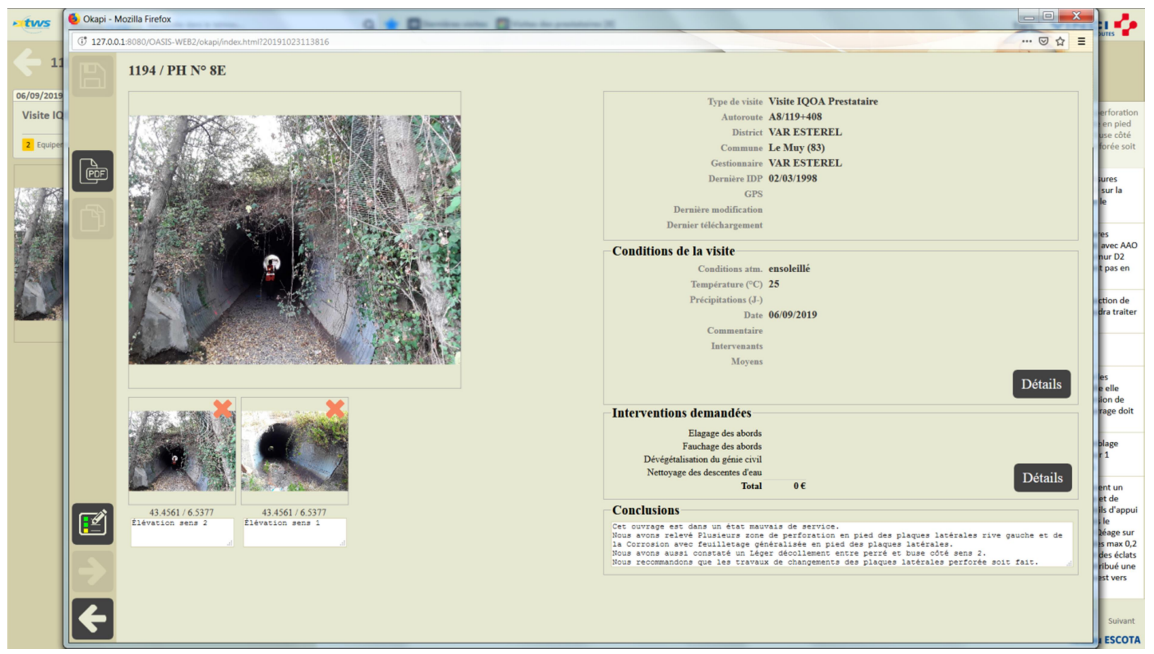

Détail de la visite

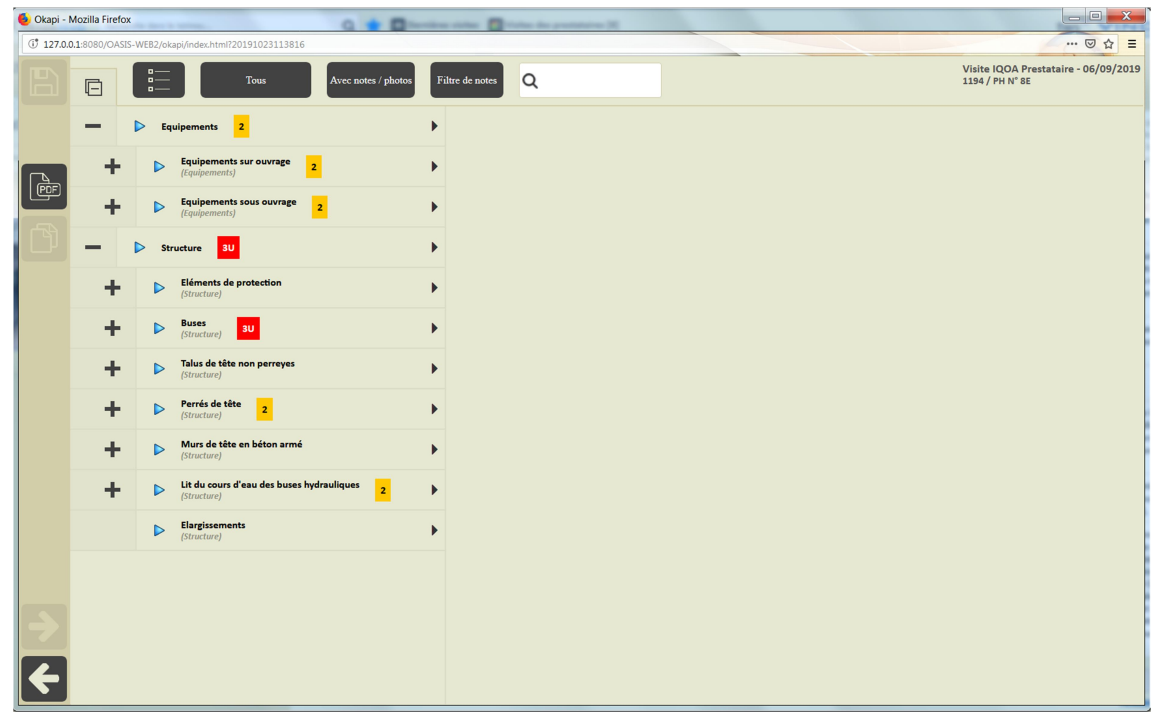

Affichage du PV de visite

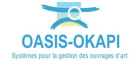

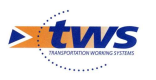

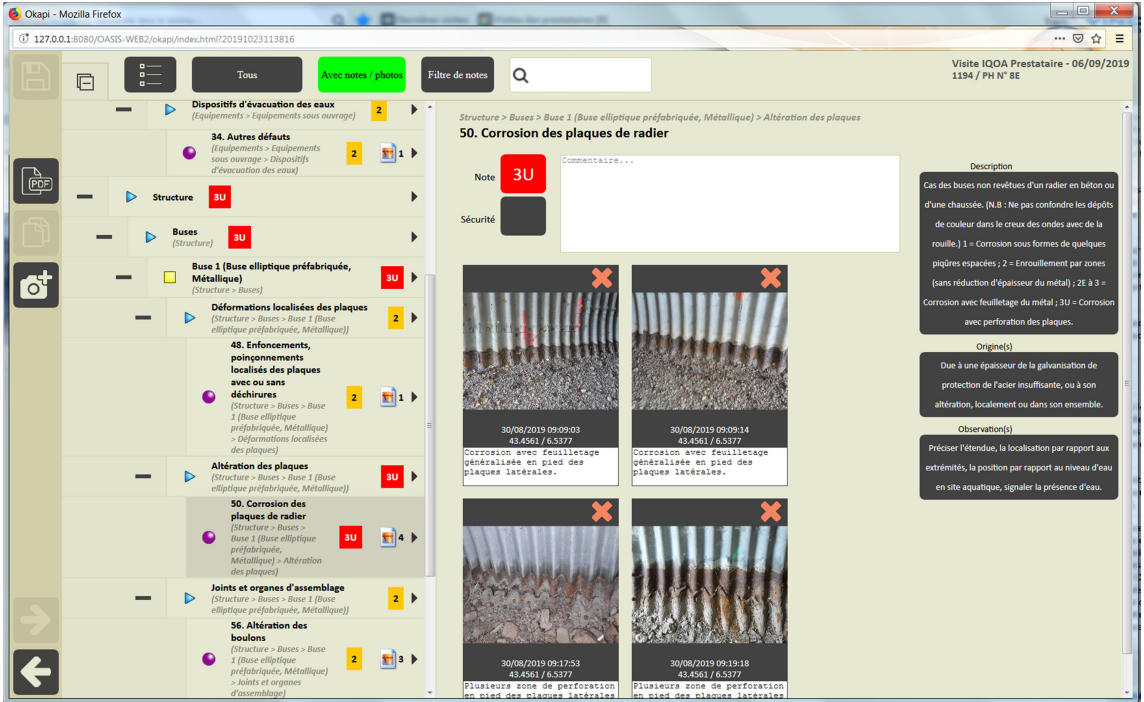

Déroulement du PV de visite

Cliquer dans les photos :

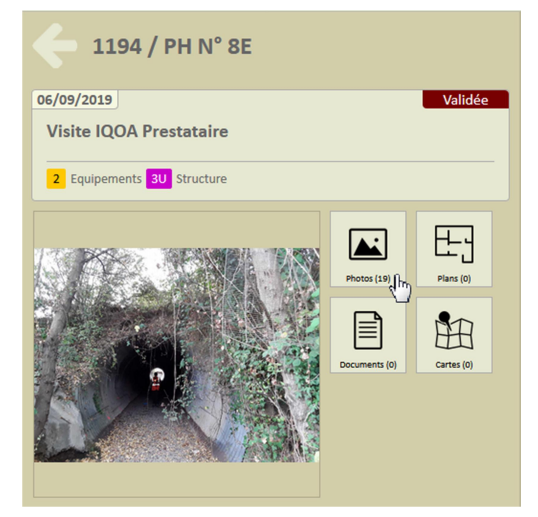

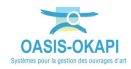

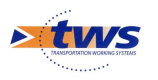

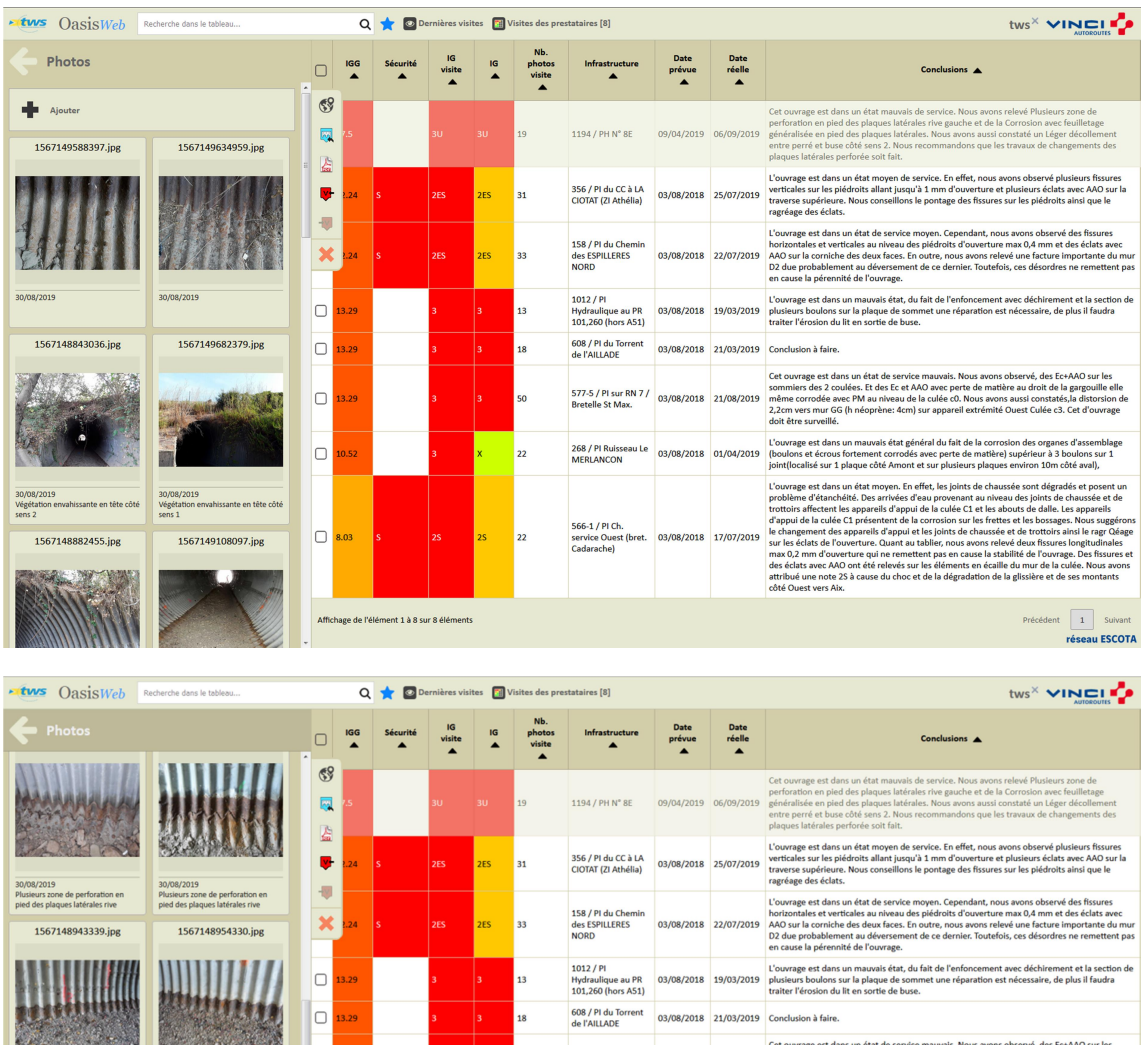

577-5 / PI sur RN 7 / 03/08/2018 21/08/2019

268 / PI Ruisseau Le 03/08/2018 01/04/2019

### o Pour consulter toutes les photos prises lors de la visite :

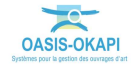

 $\Box$  $, 29$ 

 $\Box$ 

 $\hfill \Box$ 

Affichage de l'élément 1 à 8 sur 8 éléments

30/08/2

30/08/2019<br>Acces sud

1567149757047.jpg

Précédent 1 Suiv réseau ESCOTA

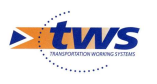

- Pour afficher toutes les visites de l'ouvrage :
	- o Cliquer dans le bouton [Ouvrage] :

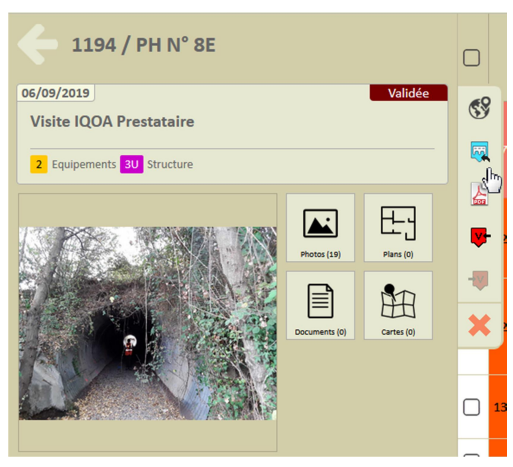

o Pour afficher le tableau de bord de l'ouvrage :

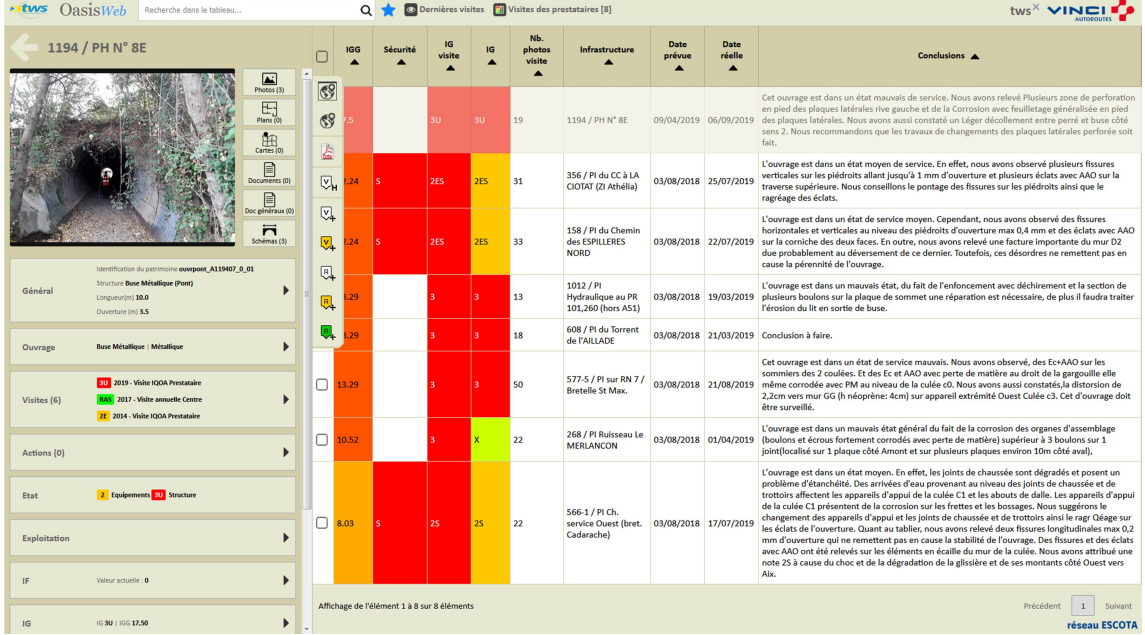

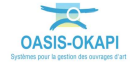

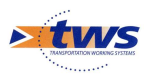

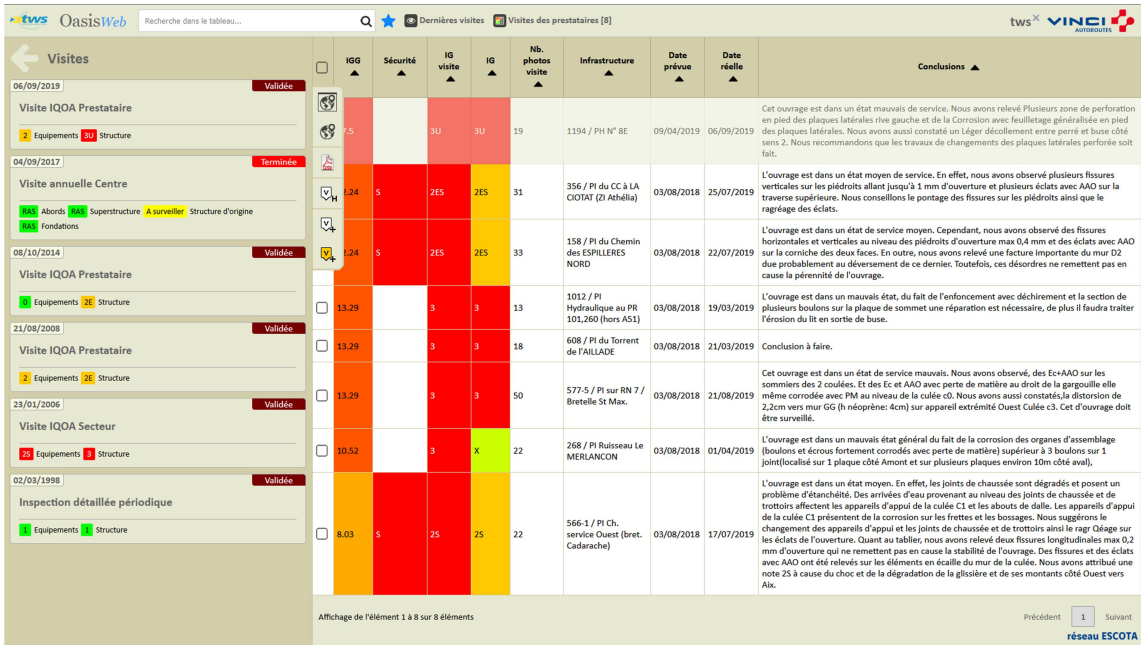

### o Et accéder à toutes les visites réalisées sur l'ouvrage :

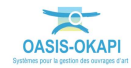

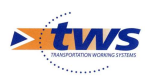

## 6.Les désordres

Se référer au memento « Suivi des désordres dans OASIS-WEB »

## 6.1 Les désordres d'un ouvrage

### Dans l'interface OASIS-WEB, à partir d'un tableau interactif

Les visites sont affichées dans un tableau :

| <b>EVVS</b>          | <b>OasisWeb</b><br>Recherche dans le tableau                              |            |          |                                         |     |                                             | Dernières visites<br>Q                               | tws <sup>X</sup> VINCI<br>Visites des prestataires [8] |                                    |                                                                                                    |
|----------------------|---------------------------------------------------------------------------|------------|----------|-----------------------------------------|-----|---------------------------------------------|------------------------------------------------------|--------------------------------------------------------|------------------------------------|----------------------------------------------------------------------------------------------------|
|                      |                                                                           | <b>IGG</b> | Sécurité | <b>IG</b><br>visite<br>$\blacktriangle$ | IG  | Nb.<br>photos<br>visite<br>$\blacktriangle$ | Infrastructure A                                     | Date<br>prévue<br>▲                                    | Date<br>réelle<br>$\blacktriangle$ | Conclusions A                                                                                                    |
| (PDF                 |                                                                           | 17.5       |          | 3U.                                     | 3U  | 19                                          | 1194 / PH N° 8E                                      | 09/04/2019                                             | 06/09/2019                         | Cet ouvrage est dans un état mauvais de service. Nous avons relevé Plusieurs zone de perforation en pied des plaques latérales rive gauche et de la Corrosion<br>avec feuilletage généralisée en pied des plaques latérales. Nous avons aussi constaté un Léger décollement entre perré et buse côté sens 2. Nous<br>recommandons que les travaux de changements des plaques latérales perforée soit fait.                                                                                                    |
| $\frac{a}{\sqrt{2}}$ |                                                                           | 12.24      | ls.      | 2ES                                     | 2ES | 31                                          | 356 / PI du CC à LA<br>CIOTAT (ZI Athélia)           | 03/08/2018                                             | 25/07/2019                         | L'ouvrage est dans un état moyen de service. En effet, nous avons observé plusieurs fissures verticales sur les piédroits allant jusqu'à 1 mm d'ouverture et<br>plusieurs éclats avec AAO sur la traverse supérieure. Nous conseillons le pontage des fissures sur les piédroits ainsi que le ragréage des éclats.                                                                                                    |
|                      |                                                                           | 12.24      |          | 2ES                                     | 2ES | 33                                          | 158 / PI du Chemin<br>des ESPILLERES NORD            | 03/08/2018                                             | 22/07/2019                         | L'ouvrage est dans un état de service moyen. Cependant, nous avons observé des fissures horizontales et verticales au niveau des piédroits d'ouverture max<br>0,4 mm et des éclats avec AAO sur la corniche des deux faces. En outre, nous avons relevé une facture importante du mur D2 due probablement au<br>déversement de ce dernier. Toutefois, ces désordres ne remettent pas en cause la pérennité de l'ouvrage.                                                                                                    |
| ▦                    |                                                                           | 13.29      |          |                                         |     | 13                                          | 1012 / PI Hydraulique<br>au PR 101,260 (hors<br>A51) | 03/08/2018                                             | 19/03/2019                         | L'ouvrage est dans un mauvais état, du fait de l'enfoncement avec déchirement et la section de plusieurs boulons sur la plaque de sommet une réparation est<br>nécessaire, de plus il faudra traiter l'érosion du lit en sortie de buse.                                                                                                    |
|                      | □                                                                         | 13.29      |          |                                         | 3   | 18                                          | 608 / PI du Torrent de<br><b>TAILLADE</b>            | 03/08/2018                                             | 21/03/2019                         | Conclusion à faire.                                                                                                    |
|                      | $\Box$                                                                    | 13.29      |          |                                         |     | 50                                          | 577-5 / PI sur RN 7 /<br><b>Bretelle St Max.</b>     | 03/08/2018                                             | 21/08/2019                         | Cet ouvrage est dans un état de service mauvais. Nous avons observé, des Ec+AAO sur les sommiers des 2 coulées. Et des Ec et AAO avec perte de matière au<br>droit de la gargouille elle même corrodée avec PM au niveau de la culée c0. Nous avons aussi constatés, la distorsion de 2,2cm vers mur GG (h néoprène: 4cm)<br>sur appareil extrémité Quest Culée c3. Cet d'ouvrage doit être surveillé.                                                                                                    |
|                      | O                                                                         | 10.52      |          |                                         |     | 22                                          | 268 / PI Ruisseau Le<br><b>MERLANCON</b>             | 03/08/2018                                             | 01/04/2019                         | L'ouvrage est dans un mauvais état général du fait de la corrosion des organes d'assemblage (boulons et écrous fortement corrodés avec perte de matière)<br>supérieur à 3 boulons sur 1 joint(localisé sur 1 plaque côté Amont et sur plusieurs plaques environ 10m côté aval),                                                                                                    |
|                      | $\Box$                                                                    | 8.03       |          | <b>2S</b>                               | 2S  | 22                                          | 566-1 / PI Ch. service<br>Ouest (bret.<br>Cadarache) | 03/08/2018                                             | 17/07/2019                         | L'ouvrage est dans un état moyen. En effet, les joints de chaussée sont dégradés et posent un problème d'étanchéité. Des arrivées d'eau provenant au niveau<br>des joints de chaussée et de trottoirs affectent les appareils d'appui de la culée C1 et les abouts de dalle. Les appareils d'appui de la culée C1 présentent de la<br>corrosion sur les frettes et les bossages. Nous suggérons le changement des apparells d'appui et les joints de chaussée et de trottoirs ainsi le ragr Qéage sur<br>les éclats de l'ouverture. Quant au tablier, nous avons relevé deux fissures longitudinales max 0,2 mm d'ouverture qui ne remettent pas en cause la stabilité<br>de l'ouvrage. Des fissures et des éclats avec AAO ont été relevés sur les éléments en écaille du mur de la culée. Nous avons attribué une note 2S à cause du<br>choc et de la dégradation de la glissière et de ses montants côté Ouest vers Aix. |
|                      | Affichage de l'élément 1 à 8 sur 8 éléments<br>Précédent<br>réseau ESCOTA |            |          |                                         |     |                                             |                                                      |                                                        |                                    |                                                                                                    |

- Cliquer sur une visite du tableau pour afficher le bloc Visites :

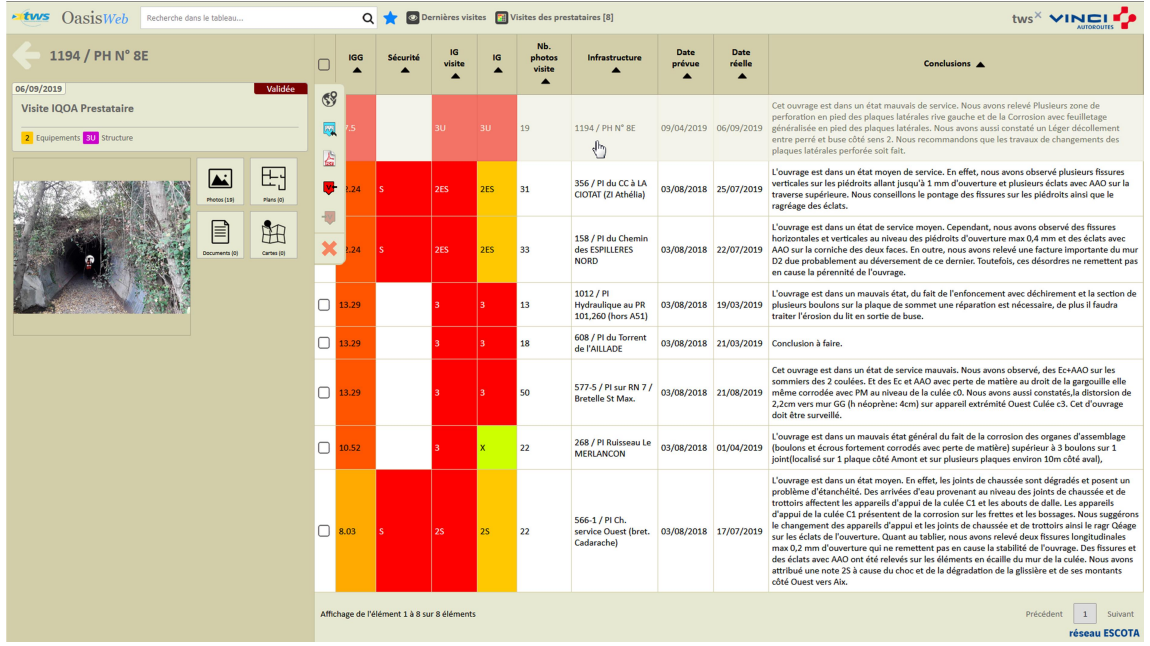

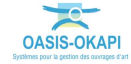

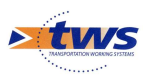

- Cliquer dans le bouton [Ouvrage] :

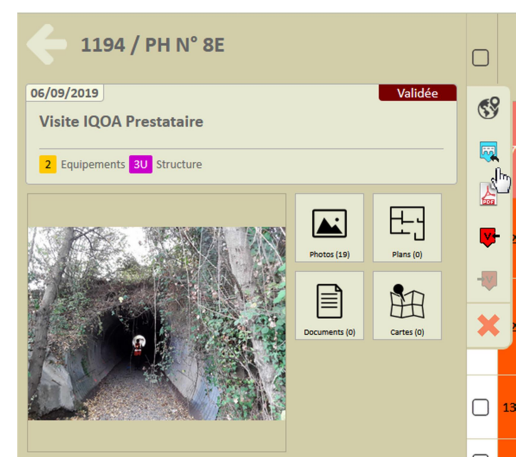

o Pour afficher le tableau de bord de l'ouvrage :

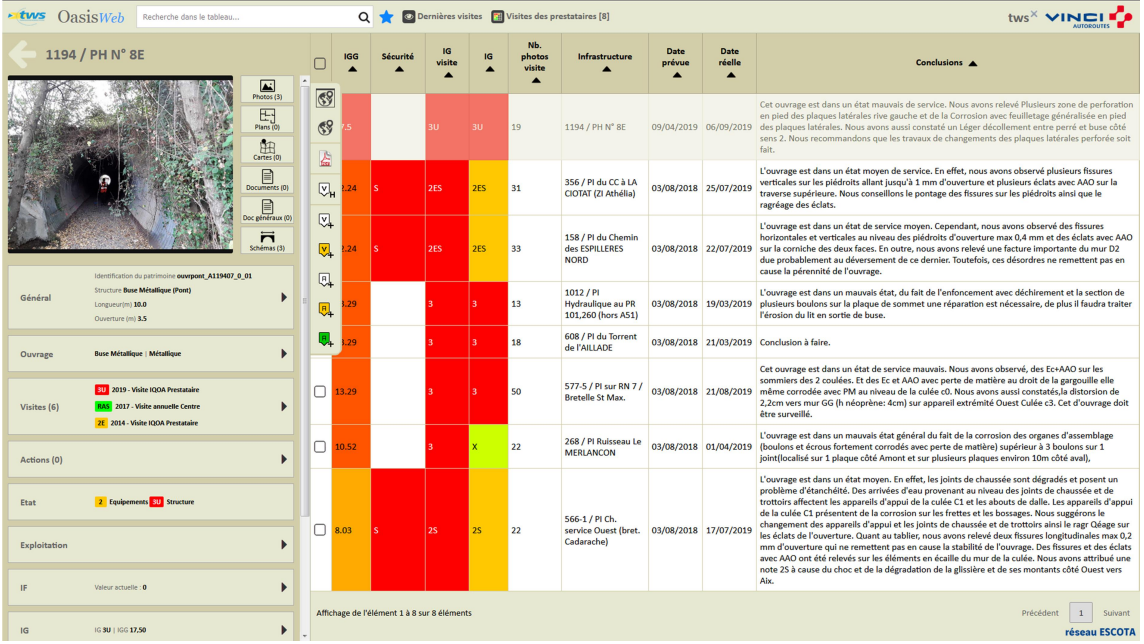

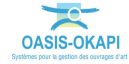

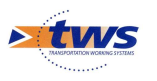

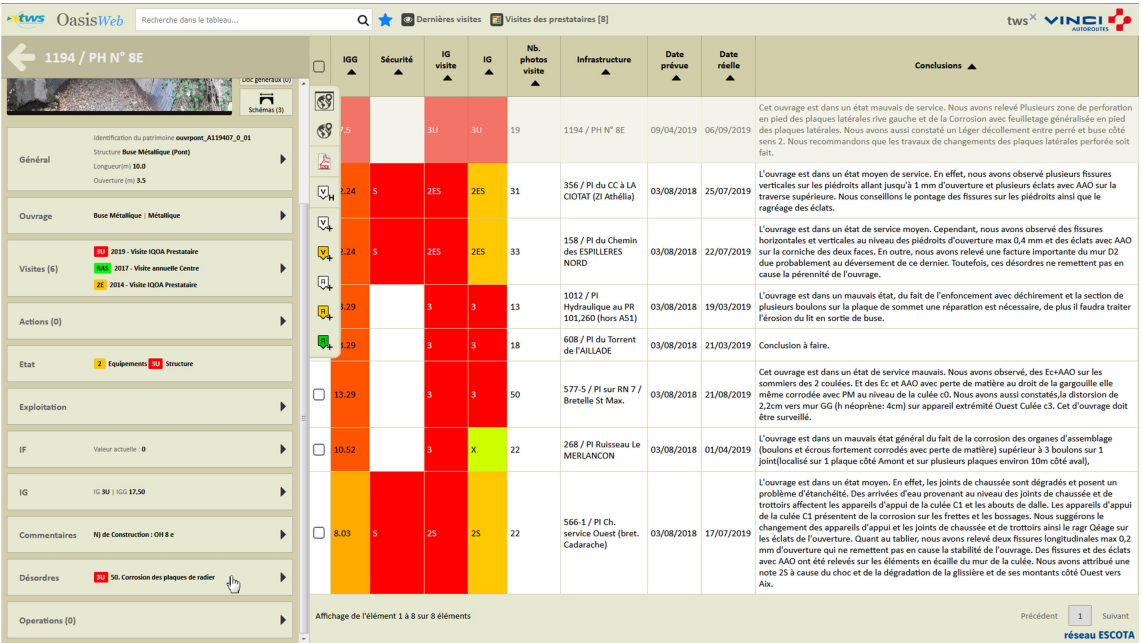

### Cliquer dans le bloc Désordres :

### - Pour lister les désordres de l'ouvrage :

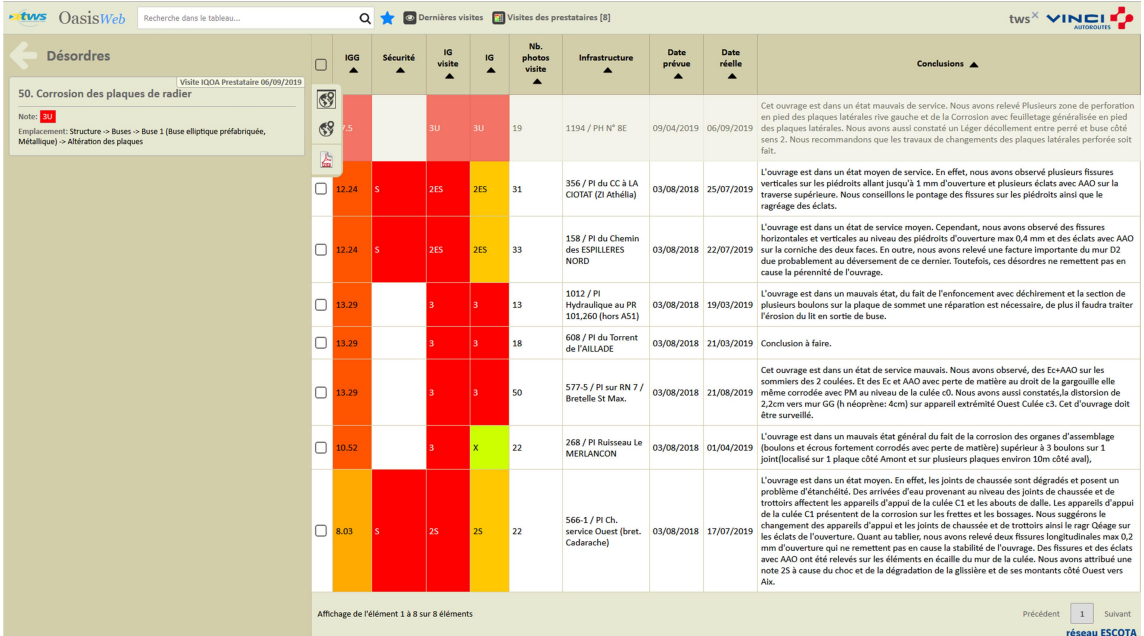

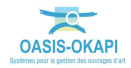

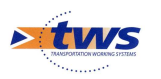

# 6.2 Les désordres des ouvrages

Dans l'interface OASIS-WEB, utiliser la vue Désordres

Dans la Vue Visites, les 8 visites d'ouvrages en mauvais état sont affichées :

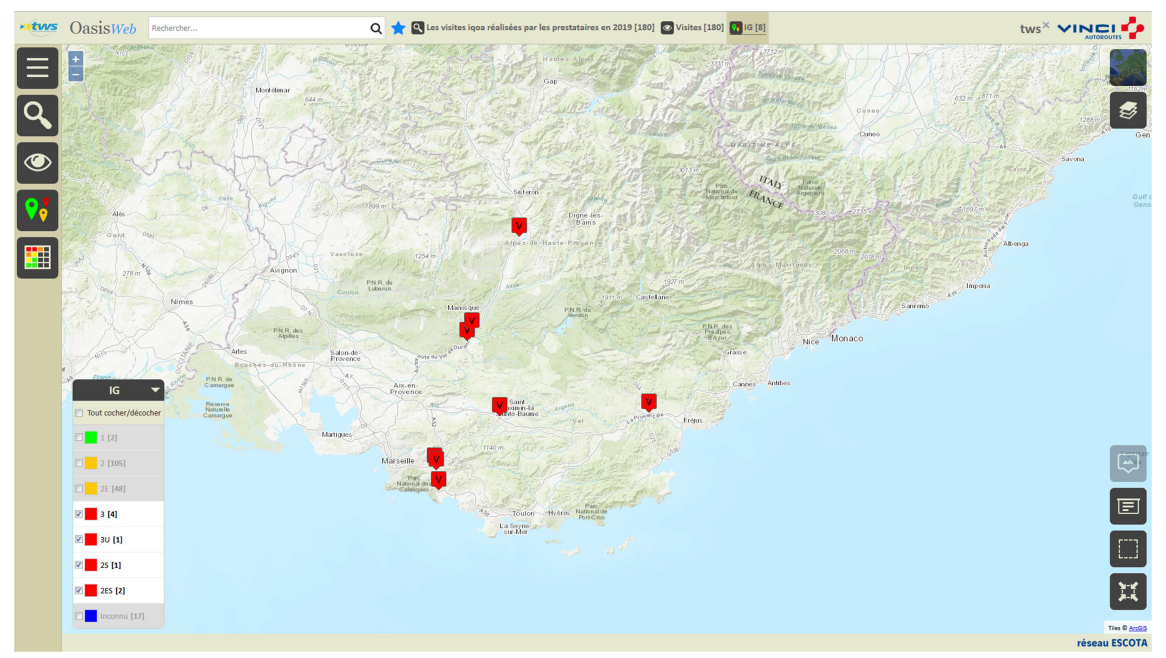

Passer en vue [Désordres] :

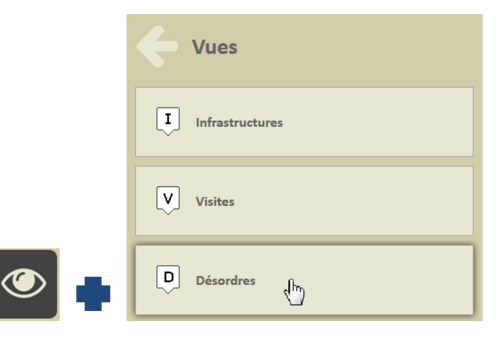

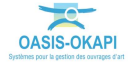

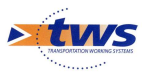

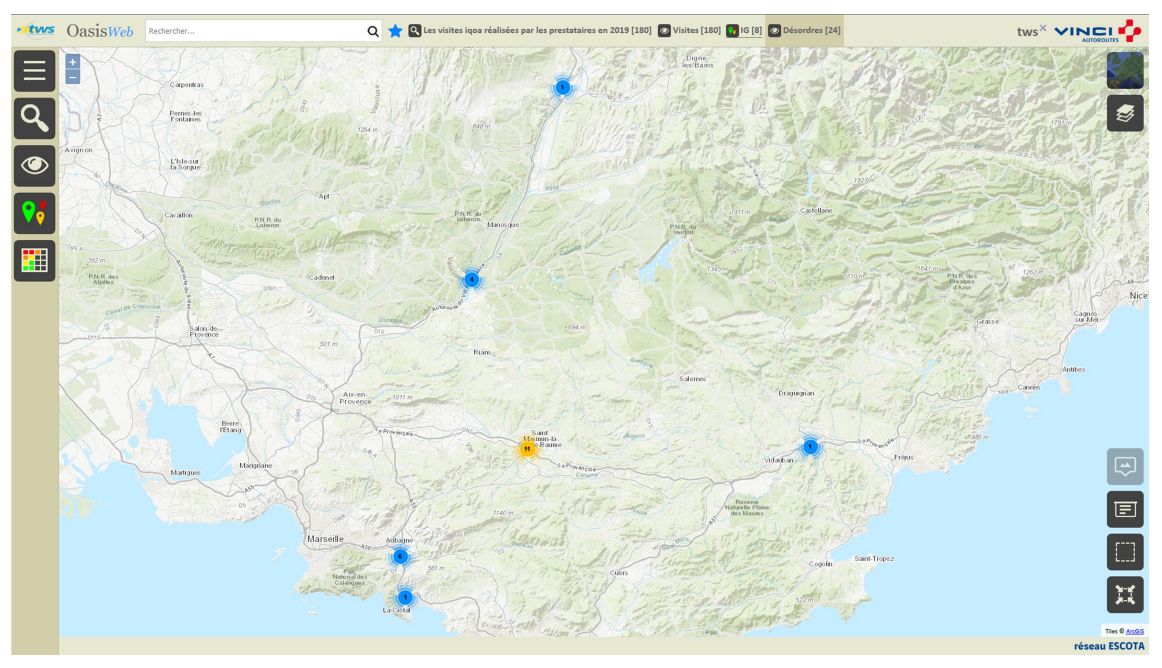

o Pour afficher les désordres relevés lors des visites :

- Survoler un désordre pour en afficher le détail :

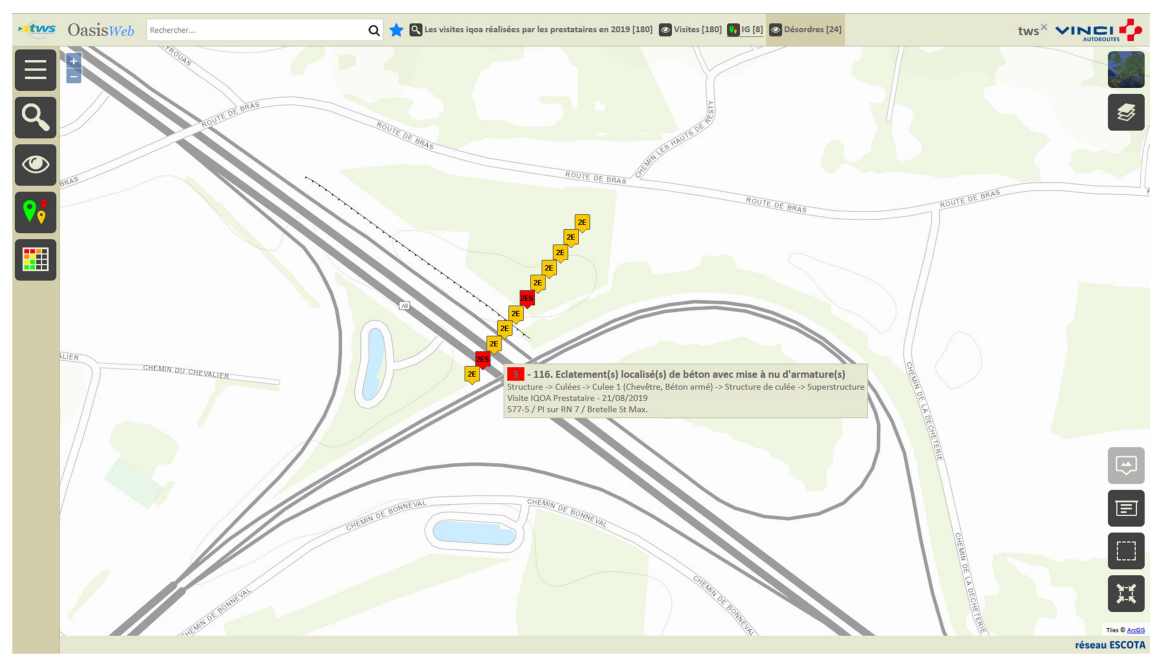

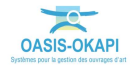

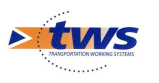

Le pointer pour l'éditer :

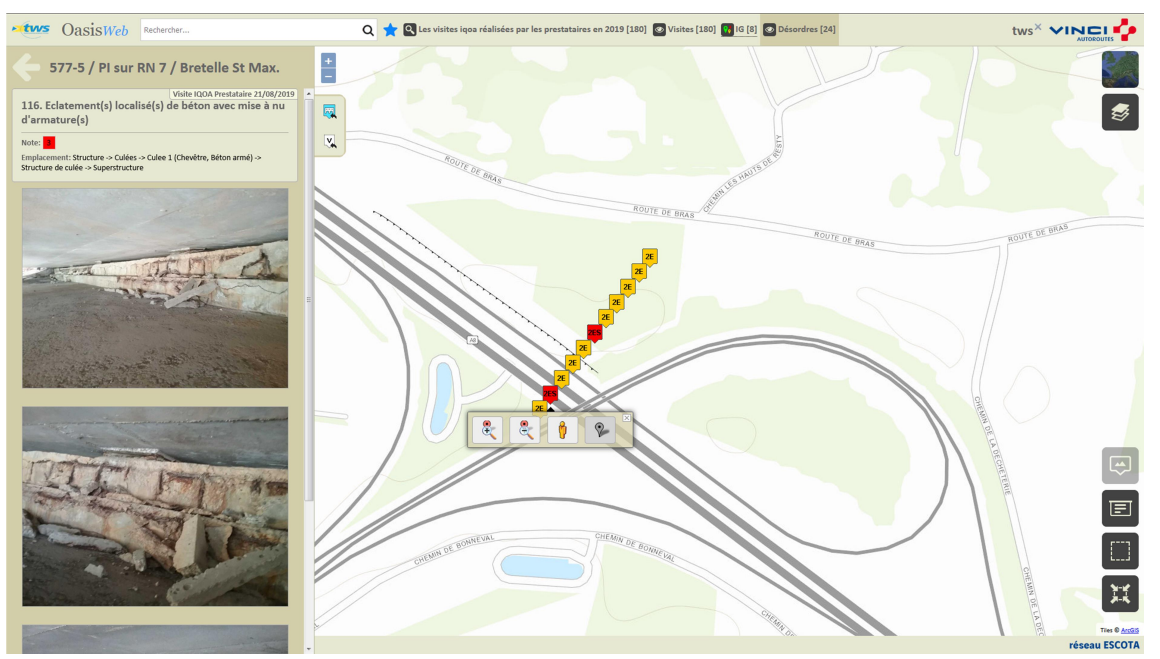

Utiliser le bouton [Tableaux] :

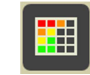

- Q de Désordres [3] Général [24] **Etws** OasisWeb Recherche dans le tab tws<sup>x</sup> vinci<sup>7</sup> Partie<br>d'ouvrage Note partie Type de<br>visite  $\triangle$  $=$ Date  $\frac{V_{\text{O}}}{\Delta}$ ordre / Interventi  $\frac{1}{2}$  $int_0^{\infty}$ Composant  $\triangle$  $\geq$  Buses  $\geq$  Buse 1 (Buse ellip Visite IQOA<br>Prestataire **Buse 1 (Buse elliptique<br>préfabriquée, Métallique)** 1194 / PH N° 8E nsion des plac 06/09/2019 A8  $\sqrt{\frac{1}{1-\frac{1}{2}}}\left( \frac{1}{\frac{1}{2}}\right)$ 119+408 **Buses -> Buse 1 (Buse elli**<br>> Ininte et accesses d'acce Visite IQOA **Buse 1 (Buse elliptique<br>préfabriquée** Métallique) <u>.</u><br>Fration des boulon 01/04/2019 A50 26+807 Visite IQOA<br>Prestataire .<br>Buse 1 (Buse elliptique<br>préfabriquée, Métallique) .<br>51. Corrosion des plaques de coir 01/04/2019 A50 26+807  $\mathbf{m}$ Visite IQOA<br>Prestataire .<br>Buse 1 (Buse elliptique<br>préfabriquée, Métallique) 01/04/2019 A50  $26+807$ Visite IQOA<br>Prestataire .<br>Buse 1 (Buse elliptique<br>préfabriquée, Métallique) 01/04/2019 A50 26+807 ⊞ risite IQOA 01/04/2019 A50  $26+807$ site IQOA<br>estataire -<br>77-5 / PI sur RN 7 /<br>retelle St Max. Culee 1 (Chevêtre, Béton<br>armé)  $\Box$ 21/08/2019 A8 57+670 577-5 / PI sur RN 7 /<br>Bretelle St Max. site IQOA<br>estataire Culee 2 (Chevêtre, Béton<br>armé)  $\hfill\ensuremath{\mathsf{O}}$ 21/08/2019 A8 57+670 Tablier 1 (Dalle<br>précontrainte, Béton<br>précontraint par post<br>tension) 577-5 / PI sur RN 7 /<br>Bretelle St Max.  $\Box$ iliers -> Tablier 1 (Dalle précontrainte, Béton<br>r nost tension) -> Dalle Visite IQOA<br>Prestataire 21/08/2019 A8 57+670 577-5 / PI sur RN 7 /<br>Bretelle St Max. -<br>Structure -> Culées -> Culee 1 (Chevêtre, Béton armé) -> Eléments Culee 1 (Chevêtre, Béton<br>armé) Visite IQOA<br>Prestataire  $\Box$ 21/08/2019 A8 57+670 Culee 2 (Chevêtre, Béton<br>armá) –<br>77-5 / PI sur RN 7 /<br>retelle St Mex  $\Box$ site IQOA<br>estataire 21/08/2019 A8 57+670 .<br>Culee 2 (Chevêtre, Béton<br>armé) -<br>77-5 / PI sur RN 7 /<br>retelle St Max. site IQOA<br>estataire lo. .<br>tructure 21/08/2019 AR 57+670 577-5 / PI sur RN 7 /<br>Bretelle St Max. -<br>ructure -> Culées -> Culee 2 (Chevêtre, Béton armé) -> Structur Culee 2 (Chevêtre, Béton<br>armé) /isite IQOA<br><sup>P</sup>restataire  $\Box$ 21/08/2019 A8 57+670 Culee 2 (Chevêtre, Béton<br>armé) .<br>77-5 / PI sur RN 7 ,<br>Bretelle St Max. site IQOA<br>estataire 21/08/2019 A8 57+670 age de l'élément 1 à 24 sur 24 élémei Précédent  $\boxed{1}$  S réseau ESCOTA
- o Pour afficher les désordres dans un tableau interactif :

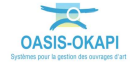

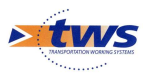

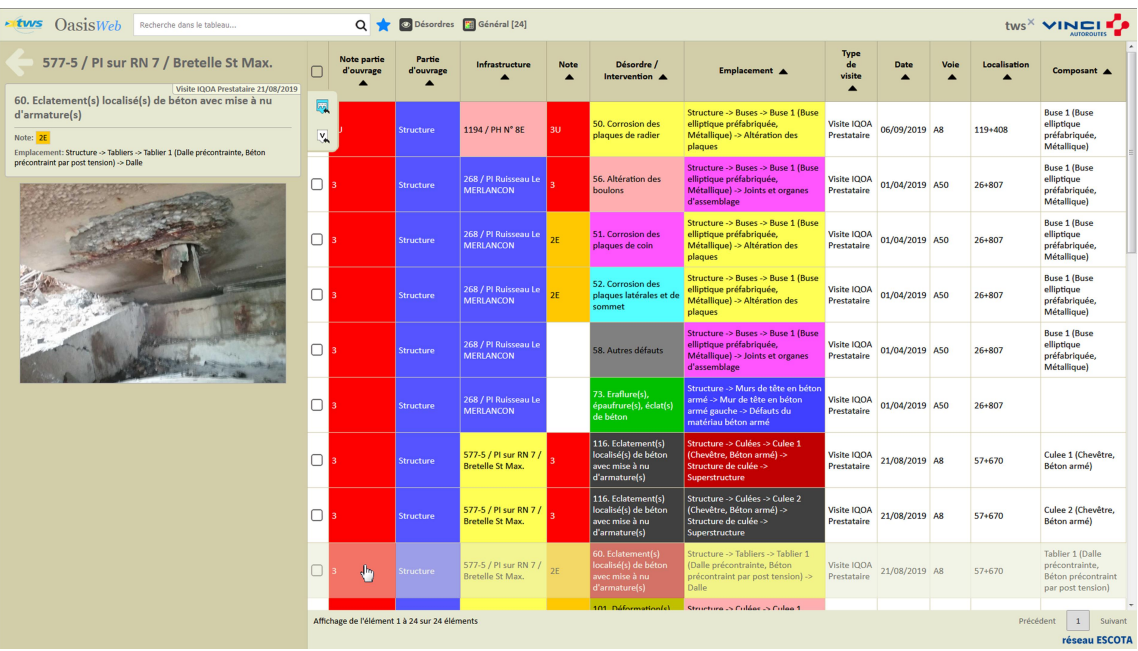

### - Cliquer sur un désordre pour le consulter :

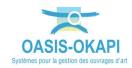

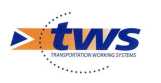

# 7.Les actions

Se référer au tutoriel « Création d'actions à réaliser sur des ouvrages à partir de l'analyse de leurs désordres »

# 7.1 Créer des actions à partir des désordres

Dans l'interface OASIS-WEB, utiliser la vue Désordres

Afficher les visites IQOA réalisées par les prestataires sur les Ponts :

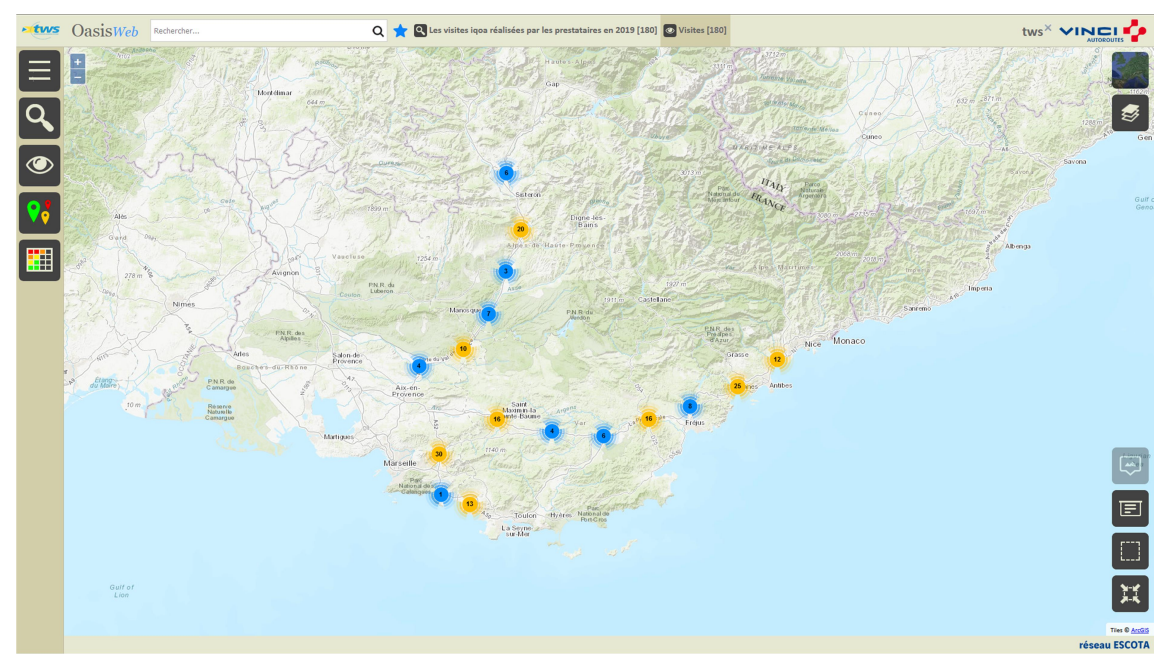

- Dans la Vue Désordres :

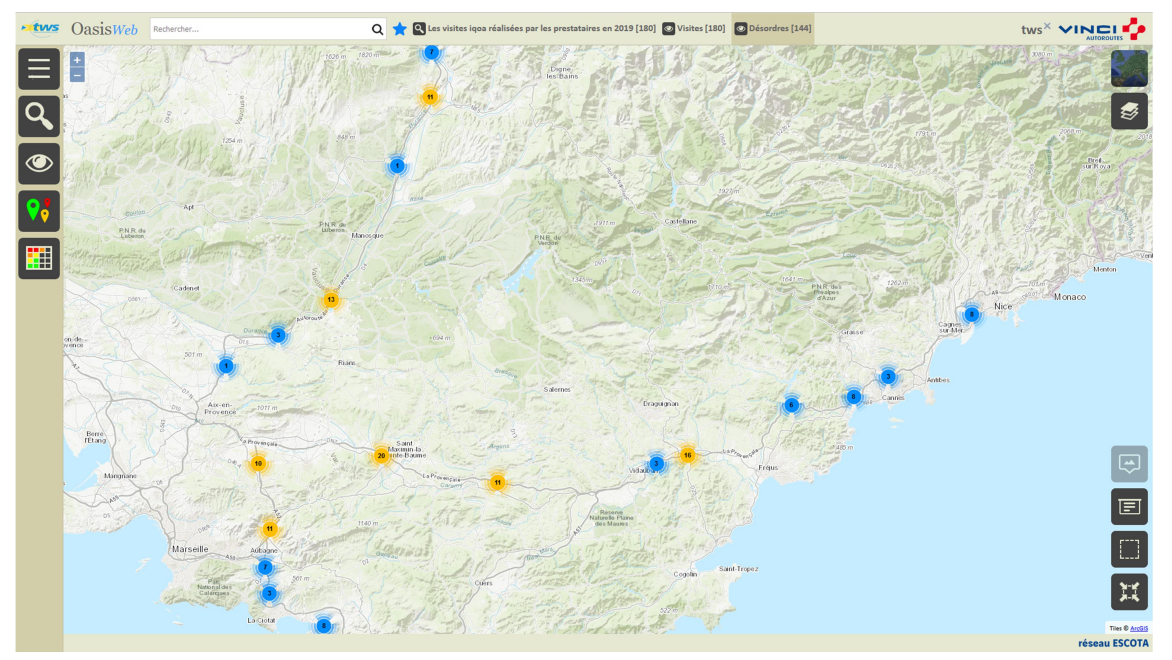

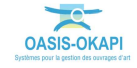

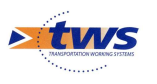

Afficher la Thématique [Note] :

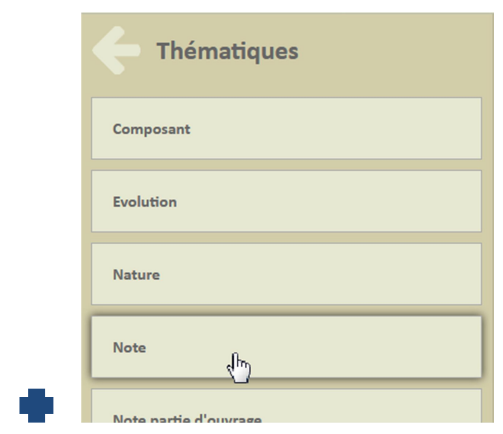

- o Pour afficher les ouvrages en fonction de leur Note.
- Ne garder en présélection que les désordres notés :

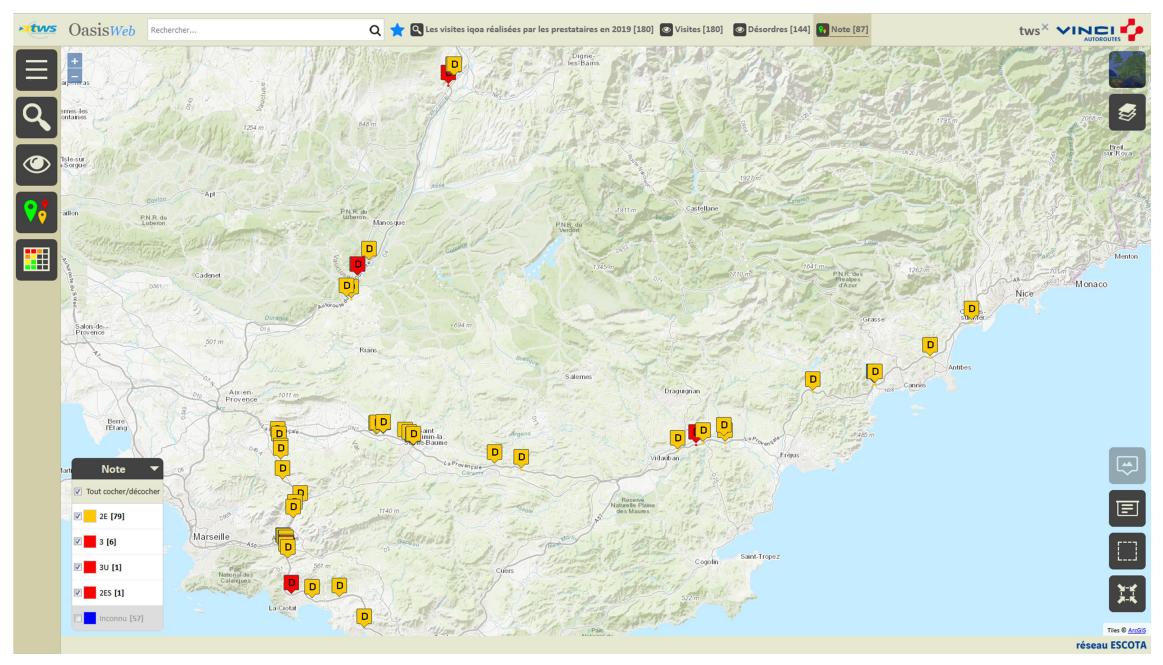

Utiliser le bouton [Tableaux] :

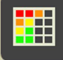

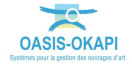

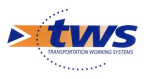

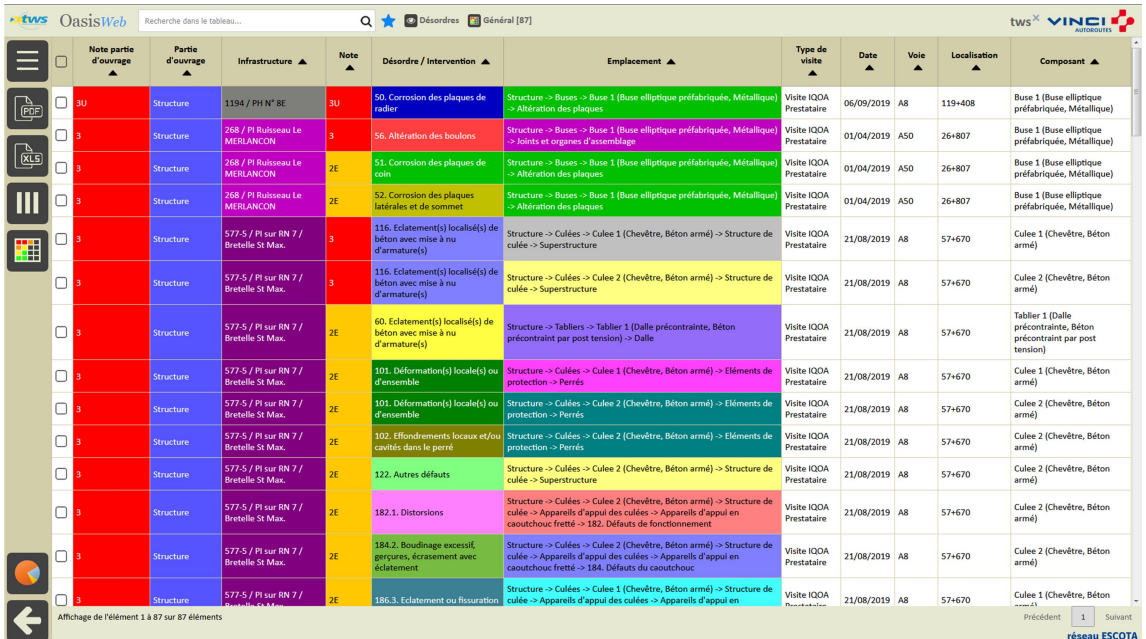

### o Pour afficher les désordres dans un tableau interactif :

Cocher les désordres pour lesquels créer une action :

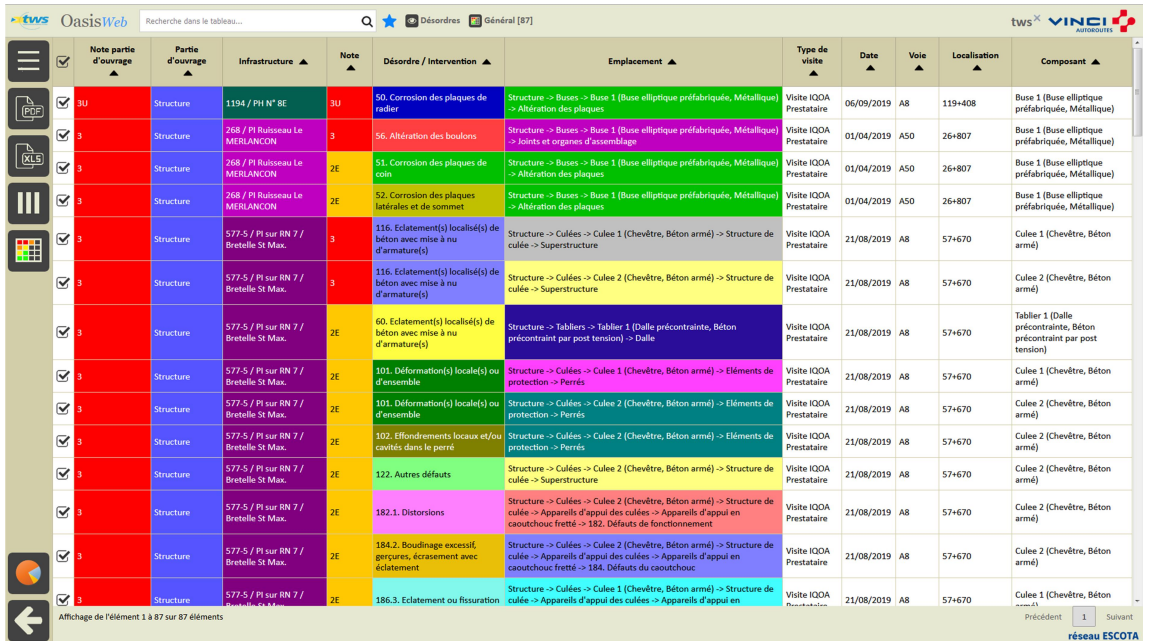

Utiliser le bouton [Outils et commandes] :

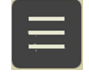

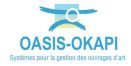

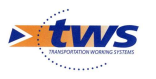

o Pour lancer la commande {Créer des actions} :

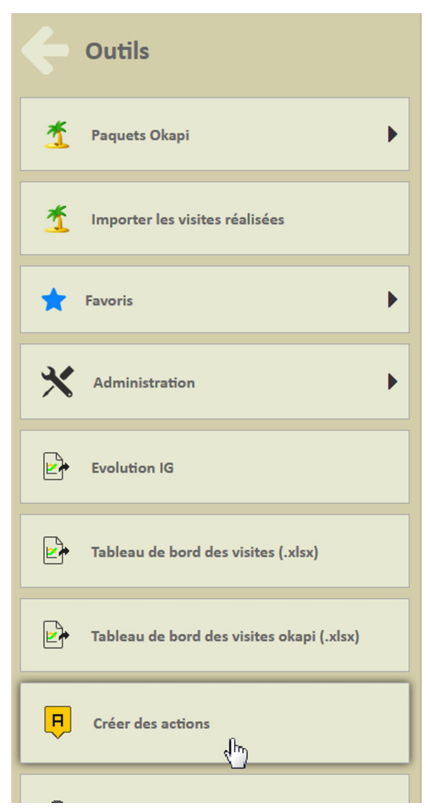

Choisir la stratégie :

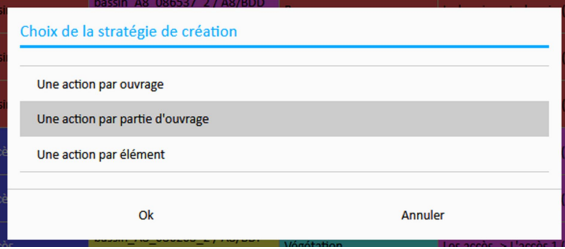

Les actions seront créées par parties d'ouvrages

 A l'issue du traitement, le système donne le nombre d'actions créées et propose de les afficher :

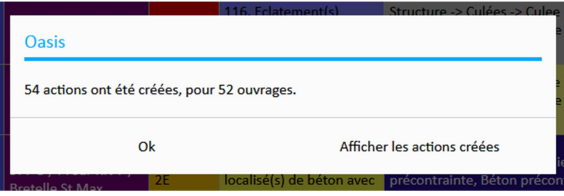

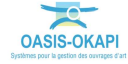

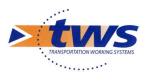

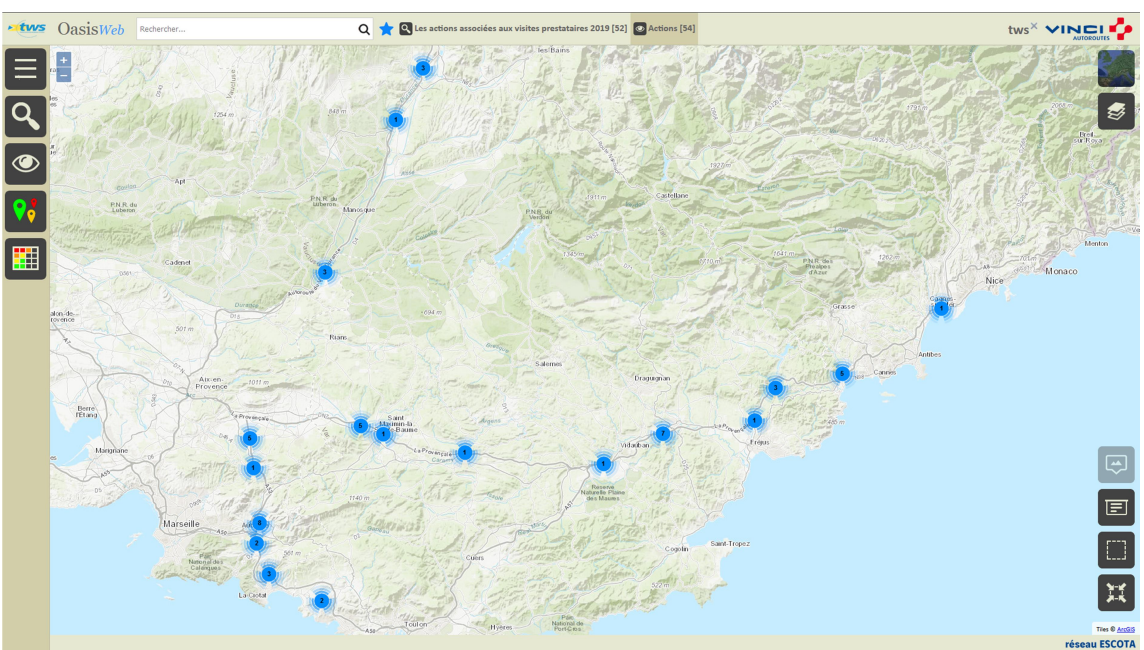

 Les actions sont créées au statut « En attente » et affichées dans la Vue Actions, un favori a été créé :

Afficher la Thématique [Partie d'ouvrage] :

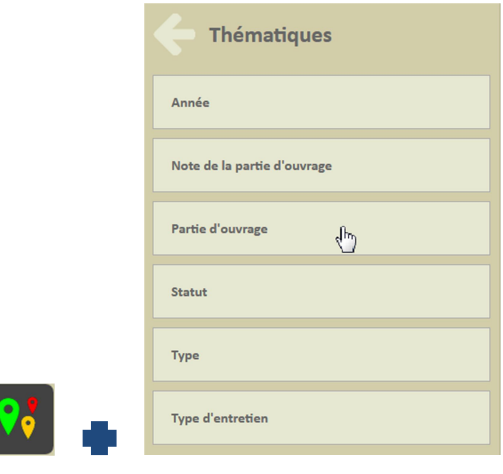

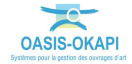

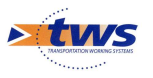

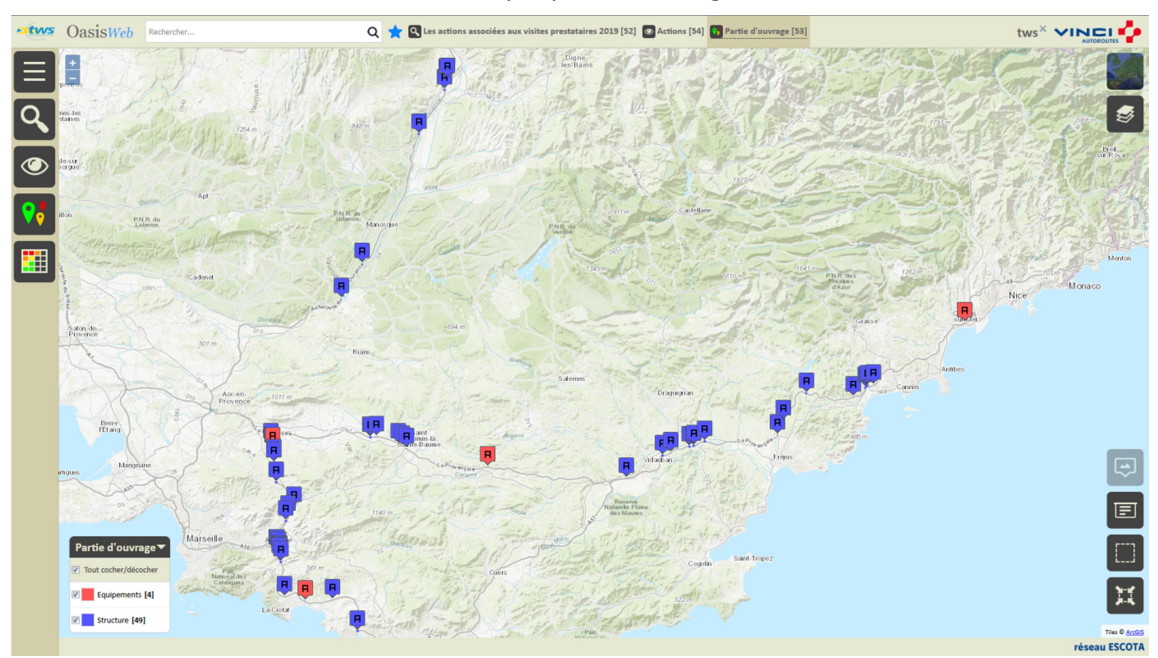

o Les actions sont affichées par partie d'ouvrage :

- Cliquer sur une action pour l'éditer :

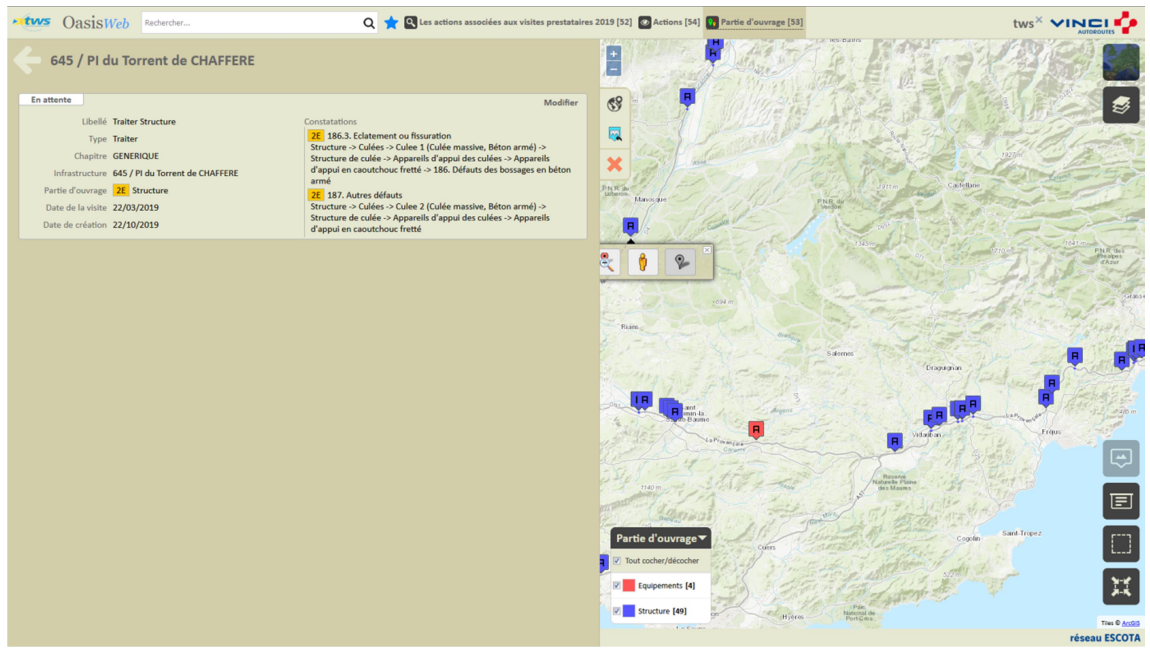

Une action « Traiter Structure » créée

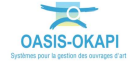

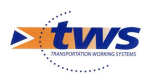

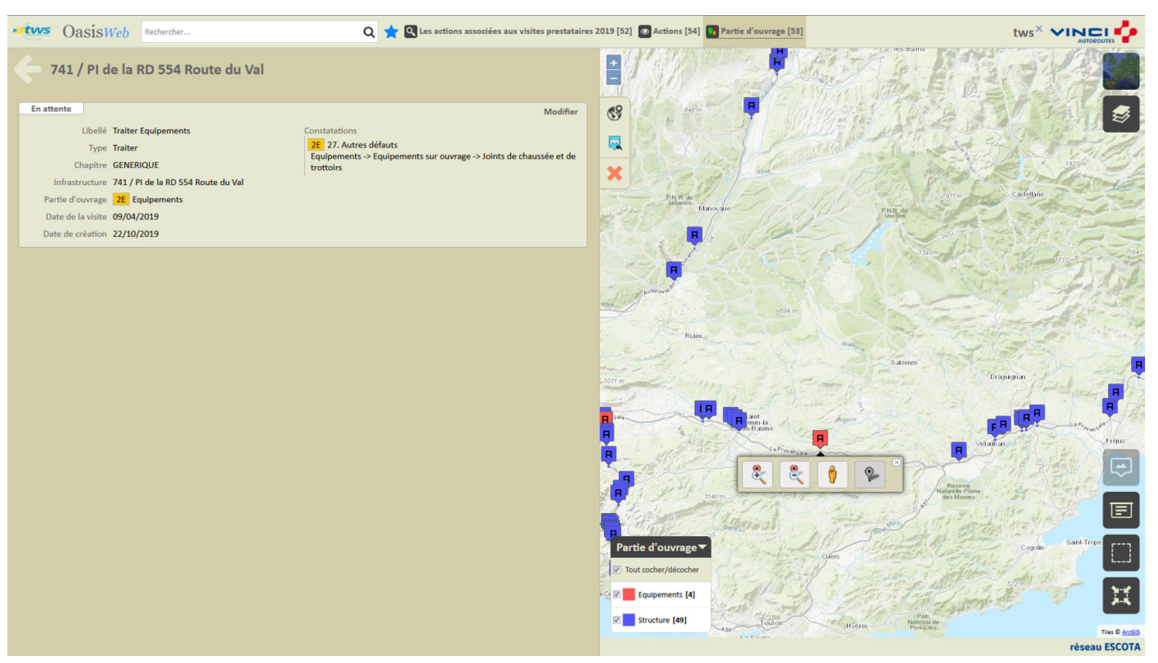

Une action « Traiter Equipements » créée

- Lorsqu'une action est éditée :
	- o Cliquer dans le bouton [Modifier] :

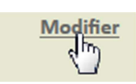

Pour pouvoir spécifier les prestations :

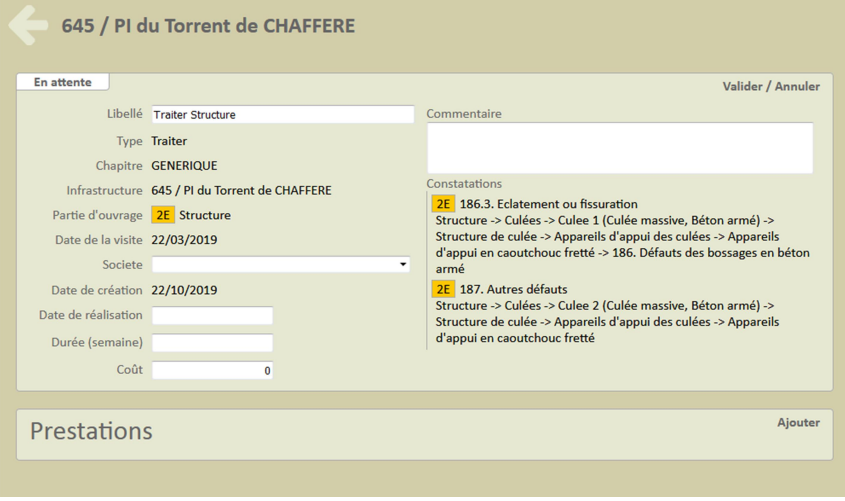

o Cliquer dans le bouton [Ajouter] :

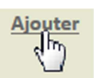

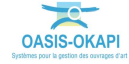

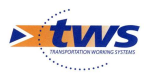

Pour lui associer les prestations à réaliser :

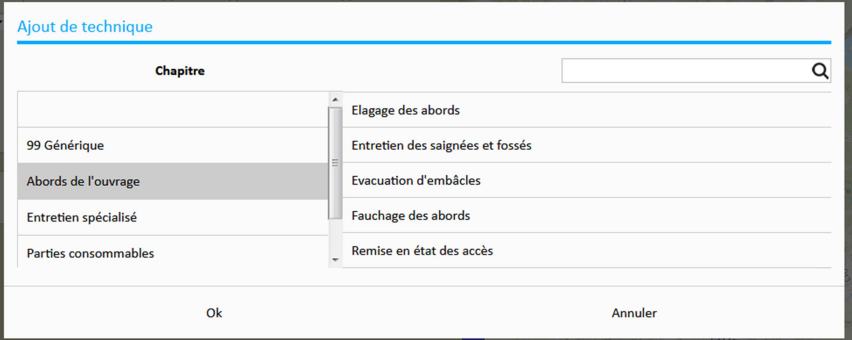

# 7.2 Programmer une action

Dans l'interface OASIS-WEB, utiliser la vue Actions

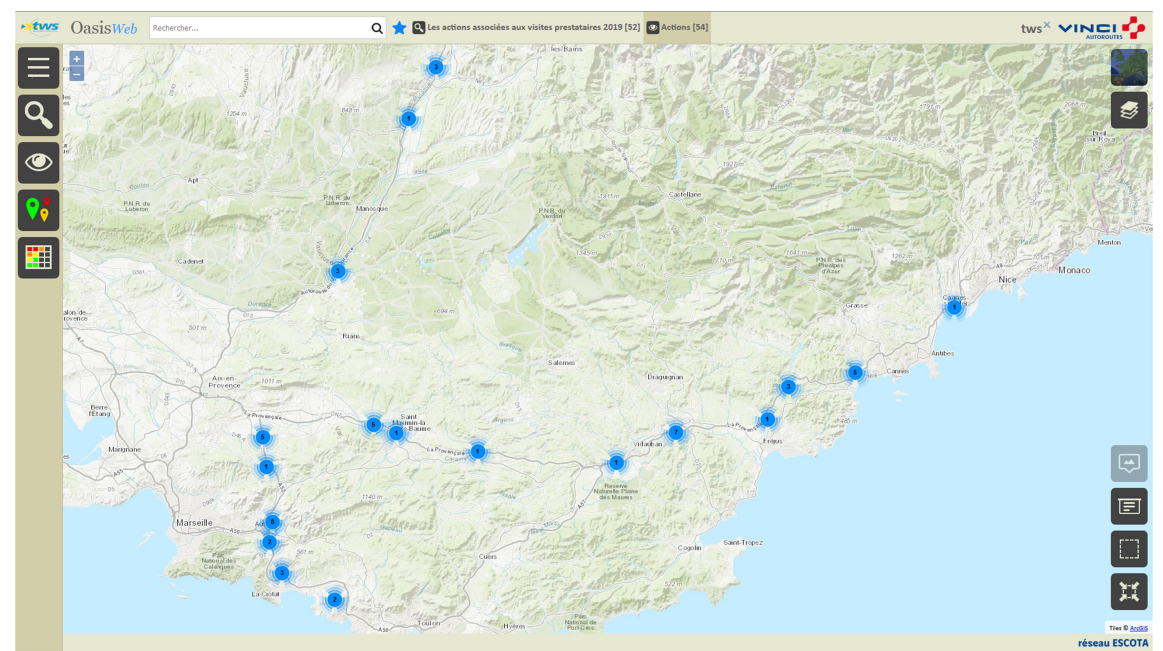

- Dans la Vue Actions :

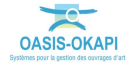

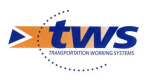

Cliquer sur une action pour l'éditer :

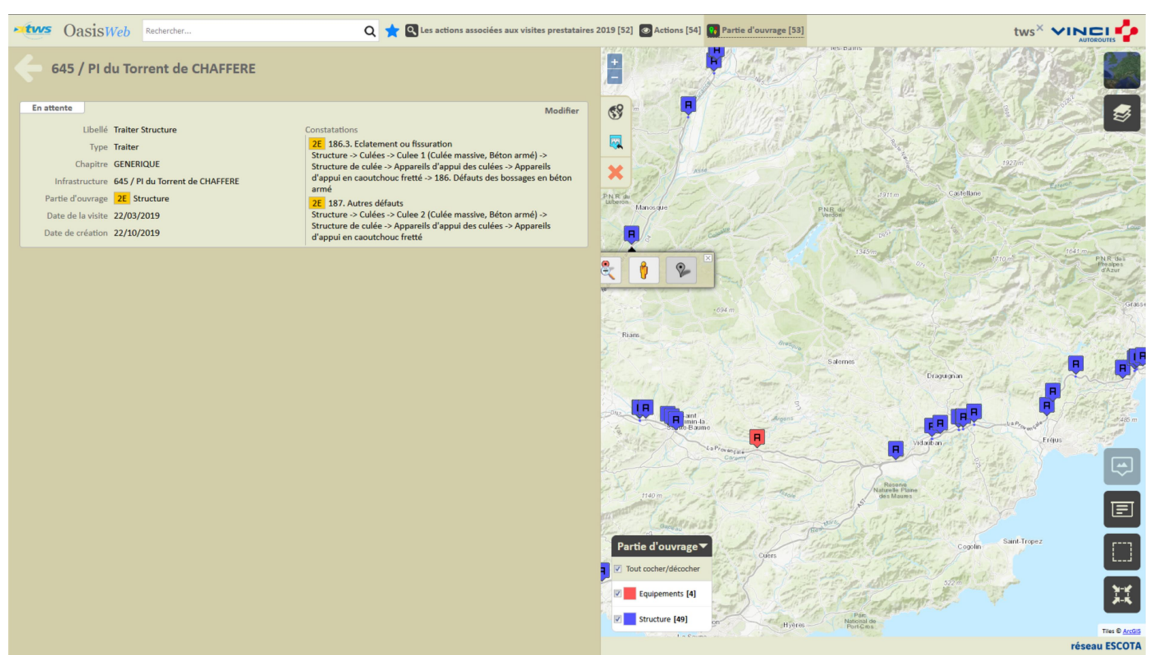

Programmer l'action :

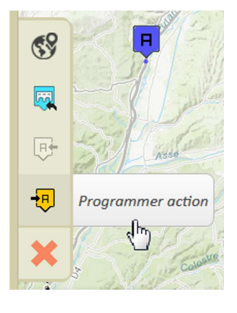

- Indiquer une date :

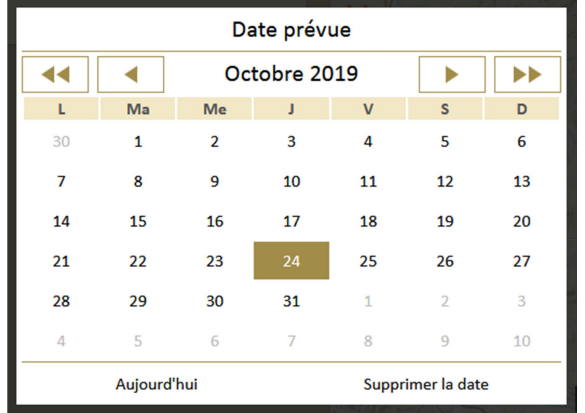

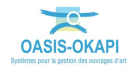

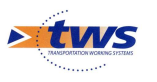

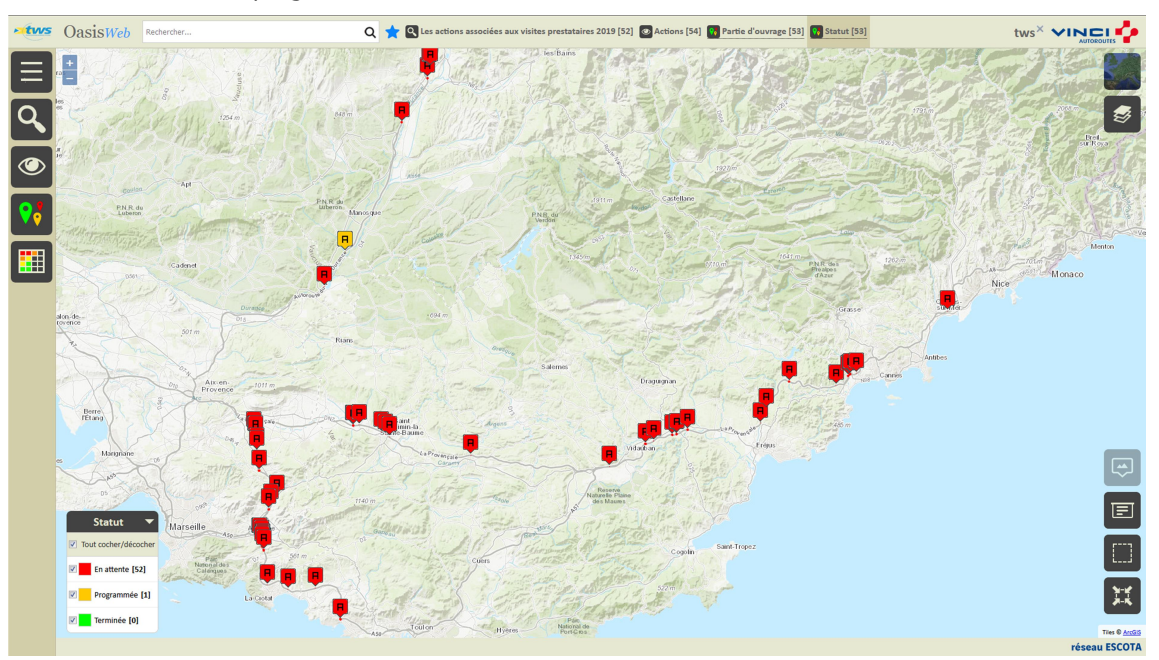

L'action est programmée :

## 7.3 Programmer plusieurs actions

- Dans l'interface OASIS-WEB, utiliser la vue Actions - Dans la Vue Actions : Live OasisWeb  $tws^{\times}$  vinci  $Q$   $\star$   $Q$  $\overline{+}$  $\overline{a}$  $\overline{\bullet}$  $\overline{\mathbf{Q}_\bullet}$ **P.N.R.d**  $\frac{1}{\mathbf{H}}$ Ū réseau ESCOTA
	- Utiliser le bouton [Tableaux] :

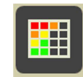

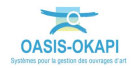

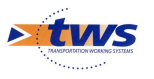

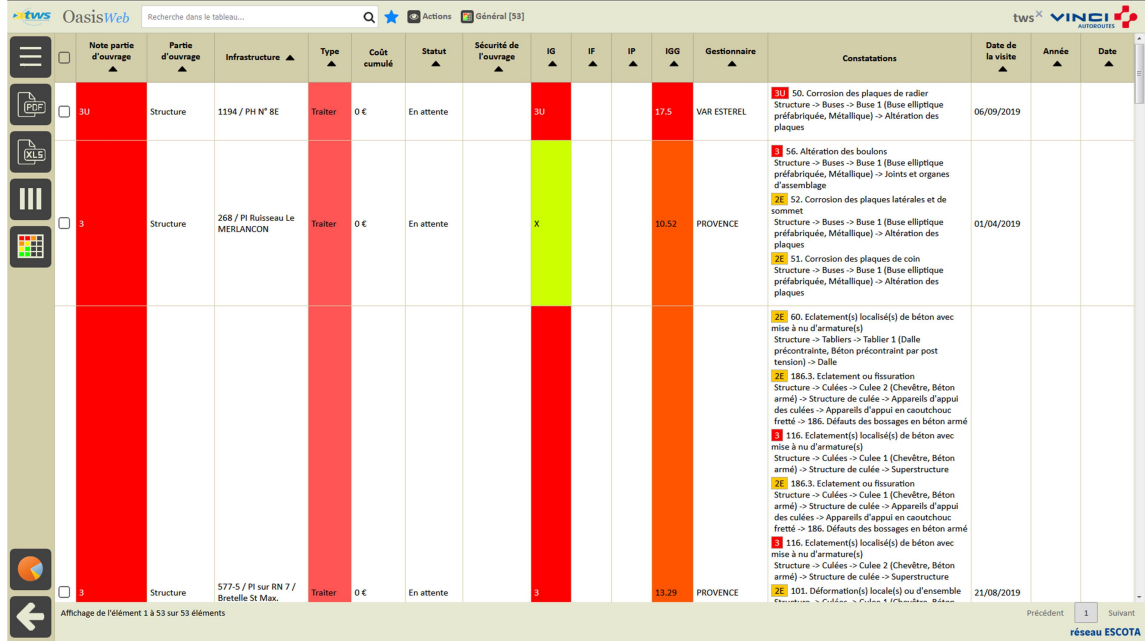

### o Pour afficher les actions dans un tableau interactif :

### - Cocher les actions à programmer :

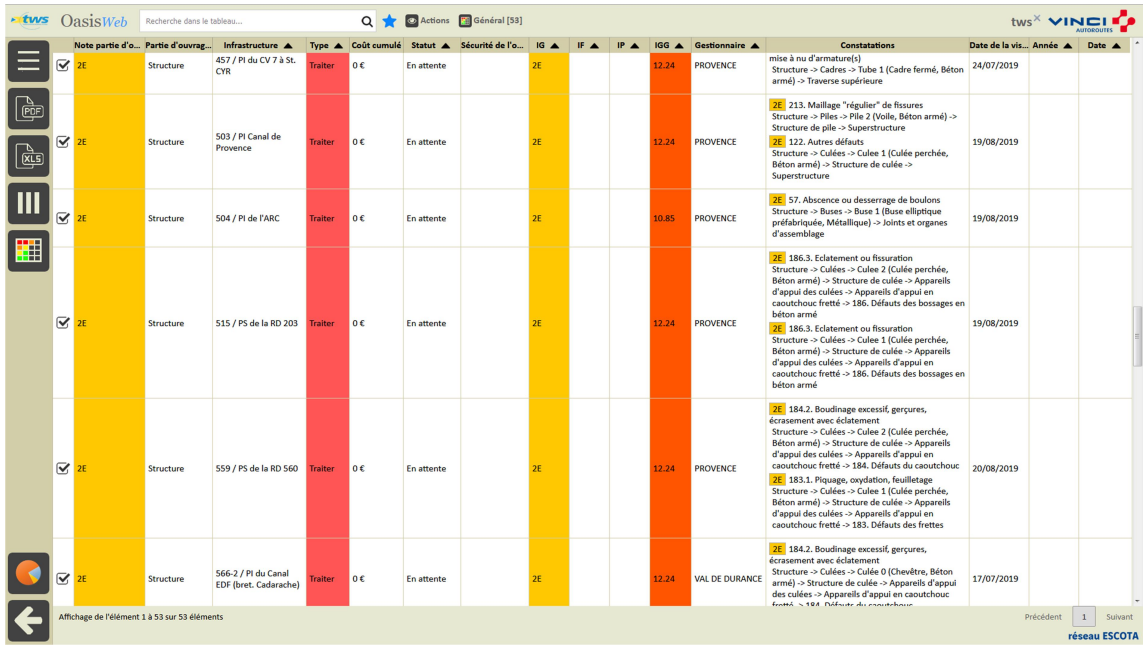

Utiliser le bouton [Outils et commandes] :

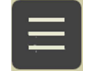

o Pour lancer la commande {Programmer action} :

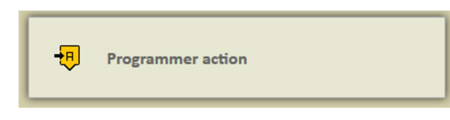

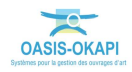

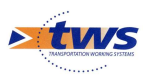

- Indiquer l'année de programmation :

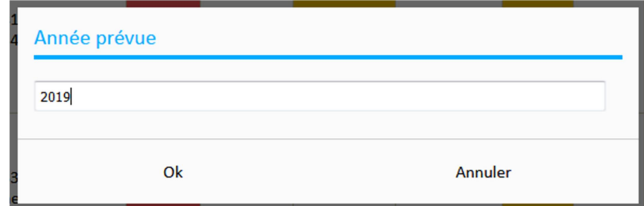

- Les actions sont programmées :

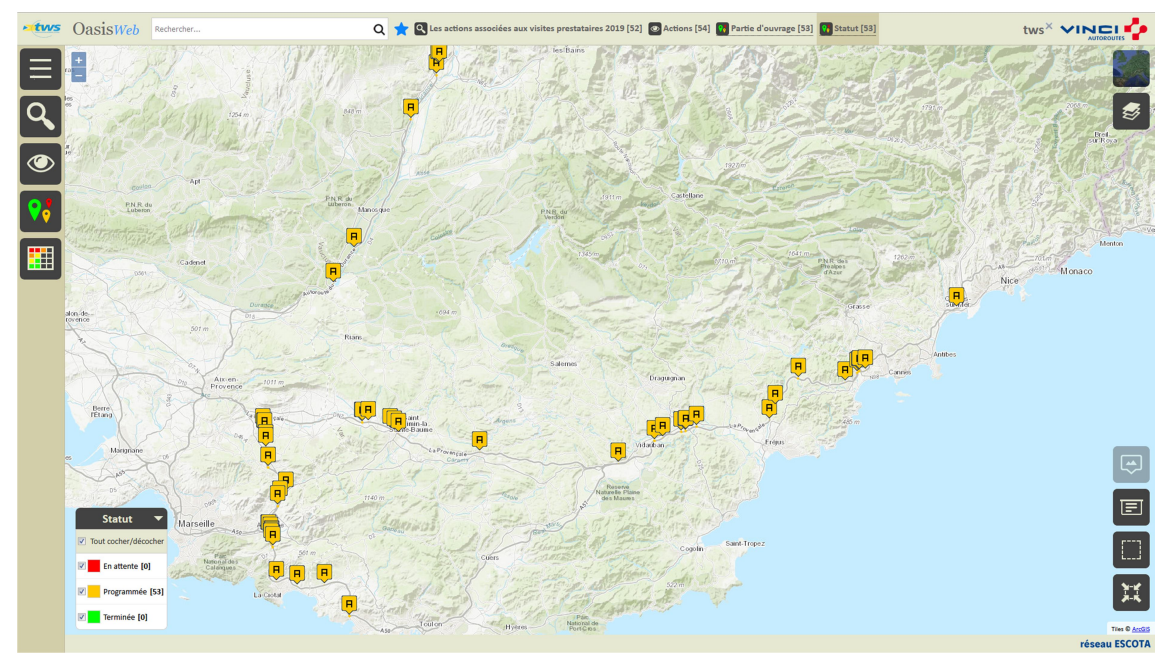

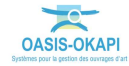